# **ALIENWARE®**

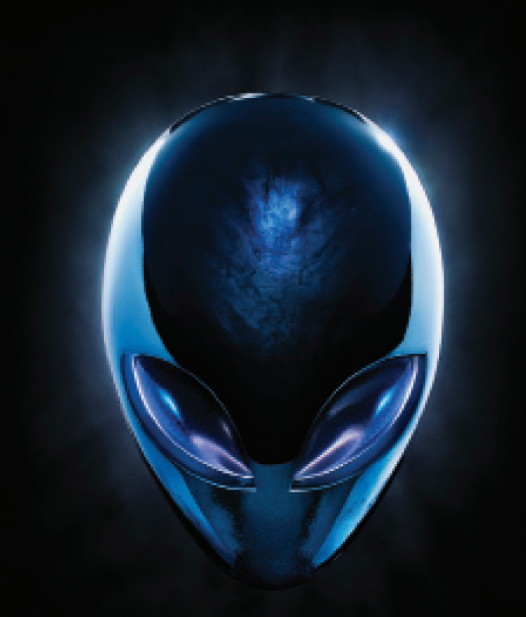

## **HÅNDBOK FOR A LIENWARE® M17x MOXILE**

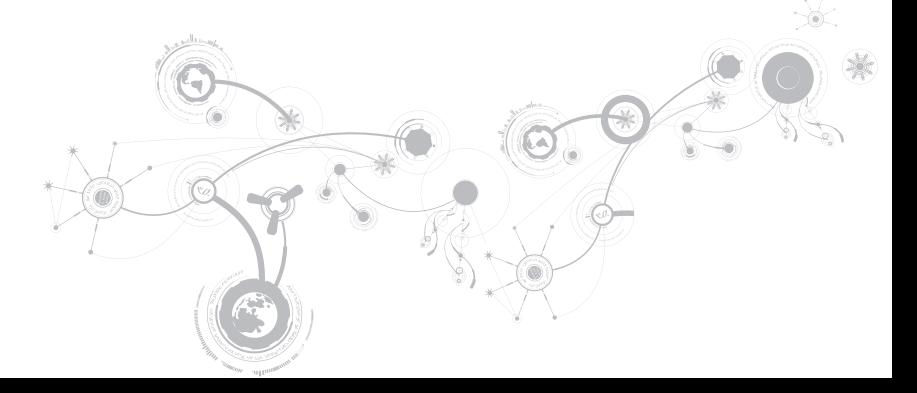

## Merknader, forholdsregler og advarsler

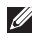

MERK: En merknad angir viktig informasjon som hjelper deg med å dra bedre nytte av datamaskinen.

FORHOLDSREGEL: En FORHOLDSREGEL angir enten potensiell skade på maskinvare eller tap av data, og forteller deg hvordan du unngår problemet.

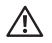

\_\_\_\_\_\_\_\_\_\_\_\_\_\_\_\_\_\_

ADVARSEL: En ADVARSEL angir fare for skade på eiendom, personskade eller død.

Dette produktet inneholder kopibeskyttet teknologi som dekkes av amerikanske patenter og andre åndsverksrettigheter tilhørende Rovi Corporation. Omvendt konstruksjon (knekke programkoden) og demontering er forbudt.

Innholdet i dette dokumentet kan endres uten varsel.

#### © 2010-2012 Dell Inc. Med enerett.

Reproduksjon av dette materialet i enhver form er strengt forbudt uten skriftlig tillatelse fra Dell Inc.

Varemerker som er brukt i denne håndboken: Alienware®, AlienFX® og AlienHead-logoen er varemerker eller registrerte varemerker tilhørende Alienware Corporation. Dell™ er et varemerke tilhørende Dell Inc. Microsoft®, Windows® og Windows-startknapplogoen 
neten varemerker eller registrerte varemerker tilhørende Microsoft Corporation i USA og/eller andre land. Intel® og SpeedStep® er registrerte varemerker og Core™ er et varemerke tilhørende Intel Corporation i USA og andre land. Blu-ray Disc™ er et varemerke tilhørende Blu-ray Disc Association. Bluetooth® er et registrert varemerke eid av Bluetooth SIG, Inc.

Andre varemerker og varenavn kan brukes i dette dokumentet som en henvisning til institusjonene som innehar rettighetene til merkene og navnene, eller til produktene. Dell Inc. fraskriver seg enhver eiendomsinteresse i andre varemerker og varenavn enn sine egne.

#### Forskriftsmessig modell: P11E Forskriftsmessig type: P11E001

Rev. A01 Januar 2012

## Innhold

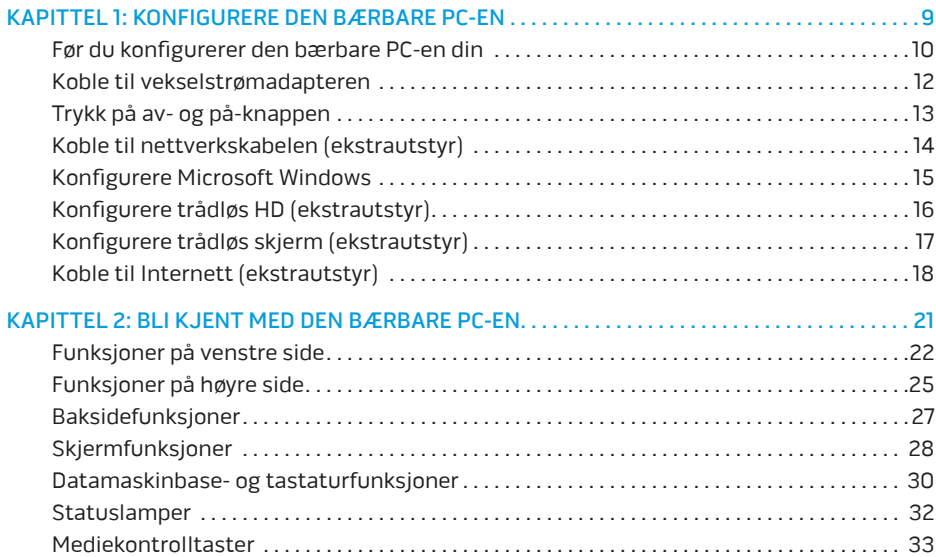

### **Innhold**

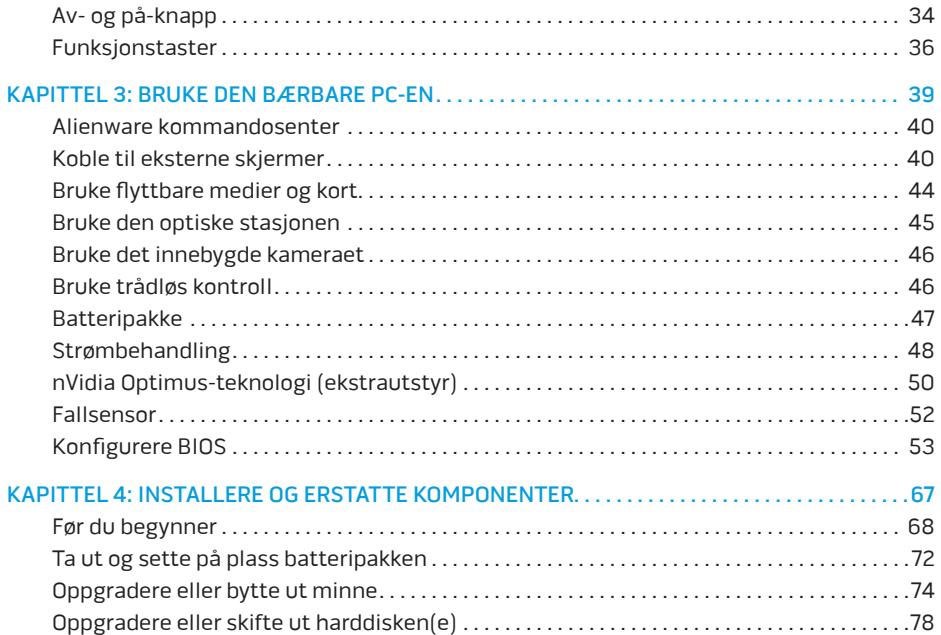

### **Innhold**

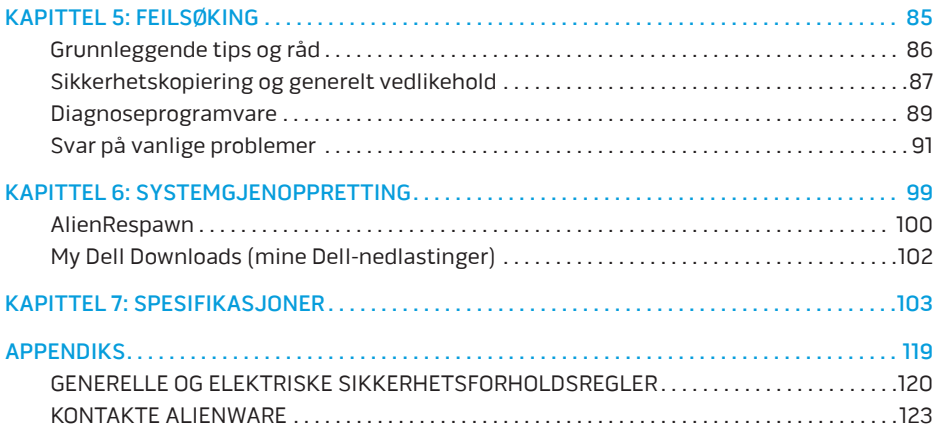

Kjære Alienware-kunde,

Velkommen til Alienware-familien. Vi er glade for å ha deg med i den voksende gruppen av teknisk dyktige datamaskinbrukere.

Alienware-teknikerne som har tilvirket maskinen din har sørget for at høyytelsessystemet er fullstendig optimalisert og at det presterer til sitt fulle potensial. Vi bygger maskiner med ett ufravikelig krav: Bygg den som den skulle være din egen. Teknikerne tar ikke pause før den nye maskinen din imøtekommer eller overgår de svært krevende kriteriene våre!

Vi har gjort omfattende tester på maskinen din for å være helt sikre på at du skal få glede av den aller beste ytelsen. I tillegg til en vanlig innbrenningsperiode, har systemet ditt blitt evaluert med reelle verktøy, som for eksempel syntetiske måletester.

Vi vil gjerne at du forteller oss om hvordan du har opplevd den nye høyytelsesmaskinen, så bare ta kontakt med Alienware på e-post eller telefon hvis du har spørsmål eller eventuelle problemer. Alle våre ansatte deler din entusiasme for ny teknologi, og vi håper du har like stor glede av datamaskinen som Alienware hadde med å bygge den for deg.

Med hilsen

Alienware-personalet

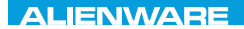

### <span id="page-10-0"></span> $T^2$   $T^3$   $T^4$   $T^5$   $T^6$   $T^6$   $T^6$   $T^6$   $T^7$   $T^8$   $T^6$   $T^7$   $T^8$   $T^6$

## KAPITTEL 1: KONFIGURERE DEN BÆRBARE PC-EN

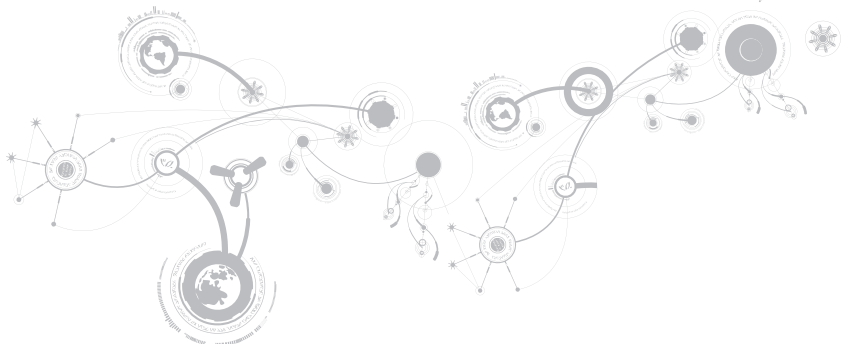

## <span id="page-11-0"></span>Før du konfigurerer den bærbare PC-en din

### Gratulerer med kjøpet av Alienware M17x!

Les alle instruksjoner om sikkerhet og oppsett før du kobler til den nye bærbare PC-en. Begynn med å forsiktig åpne esken og ta ut alle komponentene du mottok.

Før du konfigurere den bærbare PC-en eller komponentene bør du sjekke den vedlagte fakturaen og bekrefte at du har fått alle komponentene du bestilte og at det ikke er skader på dem som kan ha oppstått under transporten. Du må melde fra om manglende eller skadede komponenter til kundeservice innen 5 dager etter at du har mottatt forsendelsen. Rapporten vil ikke følges opp hvis det går mer enn fem dager før du melder fra om manglende eller skadede komponenter. Noen av vanligste tingene du bør sjekke er:

- Bærbar PC og strømadapter med strømkavel
- Microsoft CD-nøkkel på undersiden av den bærbare PC-en
- Skjerm med strømkabel og videokabel (hvis dette er bestilt)
- Tastatur (hvis dette er bestilt)
- Mus (hvis dette er bestilt)
- Multimediahøyttalere og basshøyttaler (hvis dette er bestilt)
- Styrespakkontrollere (hvis dette er bestilt)

Det kan også hende at du trenger en flat skrutrekker eller stjernetrekker for å koble ekstra kabler til den bærbare PC-en.

### Produktdokumentasjon og medier

Dokumentasjonen som følger med den bærbare Alienware-maskinen gir svar på mange av de spørsmålene som måtte dukke opp når du utforsker mulighetene til den nye bærbare PC-en. Du kan lese dokumentasjonen for å få teknisk informasjon, bruke den på generell basis for å få svar på spørsmål som måtte dukke opp i fremtiden, eller som et hjelpemiddel for å få svar og løsninger. Noen deler av dokumentasjonen henviser til mediene som følger med den bærbare PC-en din, og de trengs for å utføre visse oppgaver. Som alltid kan du benytte deg av vårt tekniske kundestøttepersonale hvis du trenger hjelp.

### Plassere den bærbare PC-en

ADVARSEL: Du må ikke plassere den bærbare PC-en i nærheten av en radiator eller varmeventil. Hvis du plasserer den i et skap, må du passe på at den har tilstrekkelig ventilasjon. Du må ikke plassere den bærbare PC-en på fuktige steder eller områder hvor den kan bli utsatt for regn eller vann. Du må passe på at du ikke søler noe væske på eller inn i den bærbare PC-en.

Når du plasserer den bærbare PC-en, må du sørge for at:

- Den plasseres på en plan og stabil overflate.
- Strømkontakten og andre kabelkontakter ikke trykkes mellom den bærbare PC-en og en vegg eller andre gjenstander.
- Ingenting hindrer luftstrømmen foran, bak eller under den bærbare PC-en.
- Den bærbare PC-en har nok plass til at det er enkelt å nå optiske stasjoner og eksterne lagringsenheter.

### <span id="page-13-0"></span>Koble til vekselstrømadapteren

ADVARSEL: Strømadapteren fungerer med elektriske stikkontakter over hele verden. men utformingen til strømkontakter og. Bruk av en inkompatibel kabel eller feilaktig tilkobling av kabelen til forgreningskontakten eller den elektriske kontakten, kan forårsake brann eller skade på utstyret.

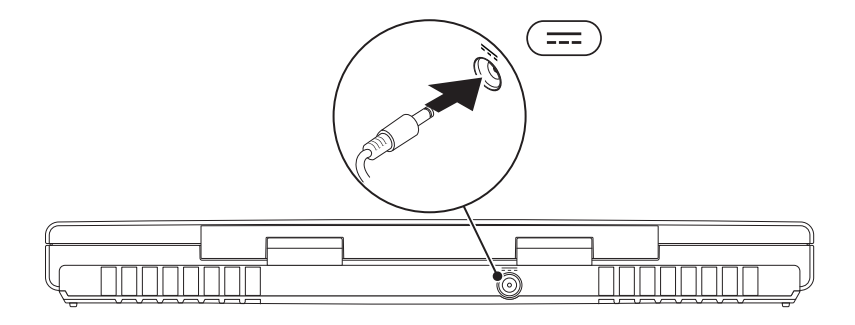

### **KAPITTEL 1: KONFIGURERE DEN BÆRBARE PC-EN**

### <span id="page-14-0"></span>Trykk på av- og på-knappen

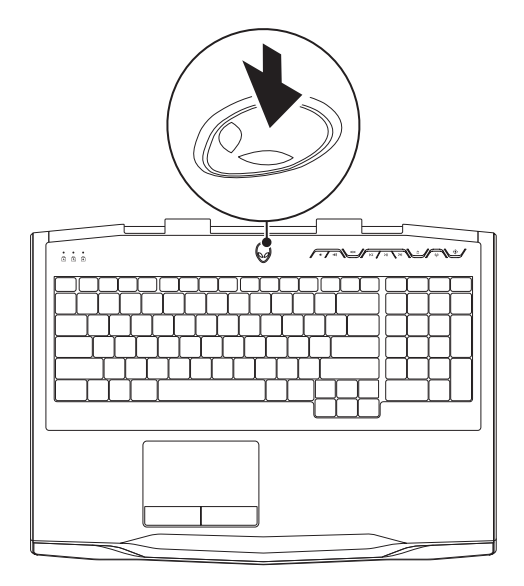

#### <span id="page-15-0"></span>**KAPITTEL 1: KONFIGURERE DEN BÆRBARE PC-EN**

## Koble til nettverkskabelen (ekstrautstyr)

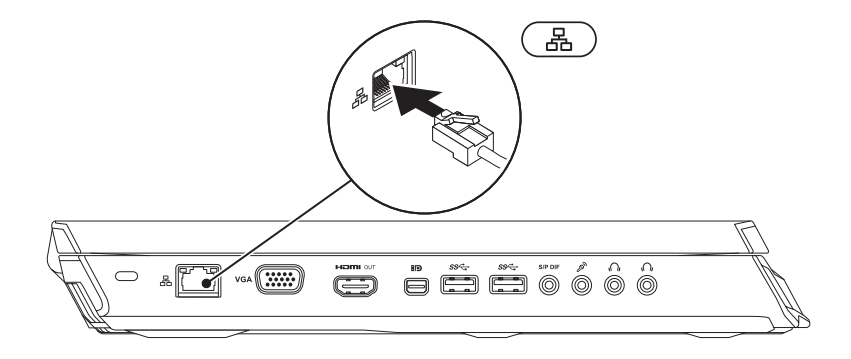

## <span id="page-16-0"></span>Konfigurere Microsoft Windows

Datamaskinen er forhåndskonfigurert med Microsoft Windows operativsystem Følg anvisningene på skjermen for å konfigurere Windows for første gang. Disse trinnene er obligatoriske og kan ta litt tid å fullføre. Windows-skjermbildene vil lede deg gjennom flere prosedyrer, herunder akseptering av lisensavtaler, innstillingsspreferanser og innstilling av en internettforbindelse

- FORHOLDSREGEL: Du må ikke avbryte operativsystemets konfigurasjonsprosess. Dette kan gjøre datamaskinen ubrukelig, og du må installere operativsystemet på nytt.
- MERK: For å få best mulig ytelse ut av datamaskinen, anbefales det at du laster ned og  $\mathscr U$ installerer nyeste BIOS og drivere for datamaskinen på support.dell.com.
- MERK: For mer informasjon om operativsystemet og funksjoner, se  $\mathscr{M}$ support.dell.com/MyNewDell.
- MERK: Det anbefales at du oppretter en full systemgjenoppretting så snart du har  $\mathscr U$ konfigurert Microsoft Windows.

## <span id="page-17-1"></span><span id="page-17-0"></span>Konfigurere trådløs HD (ekstrautstyr)

Med funksjonen trådløs HD kan du dele HD-videoer fra dataskjermen med en TV uten bruk av kabler. For å konfigurere trådløs HD, må du bruke en trådløs HD-pakke. For anvisninger om hvordan du konfigurerer trådløs HD, se dokumentet vedlagt pakken med trådløs HD.

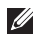

MERK: Pakken med trådløs HD følger ikke med datamaskinen og må kjøpes separat.

Hvis datamaskinen din støtter funksjonen trådløs HD, er ikonet for WiHD programkontroll på Windows-skrivebordet.

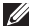

MERK: Du må konfigurere trådløs HD-pakken før du konfigurerer trådløst HD. For mer informasjon om hvordan du konfigurerer trådløs HD-pakken, se dokumentet vedlagt pakken.

Konfigureretrådløs HD:

- 1. Slå på datamaskinen.
- 2. Kontroller at trådløst er aktivert på datamaskinen.
- 3. Dobbeltklikk ikonet for WiHD programkontroll  $\mathbb{Z}^n$  på skrivebordet. Vinduet for trådløs HD programkontroll vises.
- 4. Følg anvisningene på skjermen.

## <span id="page-18-0"></span>Konfigurere trådløs skjerm (ekstrautstyr)

- MERK: Funksjonen Trådløs skjerm støttes kanskje ikke på alle datamaskiner. For informasjon om maskinvare- og programvarekrav for konfigurering av trådløs skjerm, se www.intel.com.
- MERK: Funksjonen Trådløs skjerm er tilgjengelig på datamaskinen hvis du bestilte  $\mathscr{U}$ et Intel Wi-Fi WLAN-kort og et nVidia-grafikkort med Optimus-teknologi eller et AMD Radeon-grafikkort da du kjøpte datamaskinen.
- MERK: Det anbefales å bruke trådløs HD istedenfor trådløs skjerm for grafikkintense programmer som f.eks. høydefinisjonsspill. For mer informasjon, se "Konfigurere trådløs HD (ekstrautstyr) på side [16](#page-17-1).

Med Intels trådløse skjermfunksjon kan du dele dataskjermen med et TV uten bruk av kabler. Du må koble en trådløs skjermadapter til TV-en før du konfigurerer trådløs skjerm.

- $\mathscr{M}$
- MERK: Den trådløse skjermadapteren følger ikke med datamaskinen og må kjøpes separat.
- $\mathscr{U}$
- MERK: For informasjon om konfigurering av den trådløs skjerm, se dokumentet vedlagt den trådløse skjermadapteren.

## <span id="page-19-0"></span>Koble til Internett (ekstrautstyr)

### Konfigurere en kablet tilkobling

- Hvis du bruker en oppringt forbindelse, kobler du telefonlinjen til det eksterne USB-modemet (ekstrautstyr) og til telefonkontakten i veggen før du konfigurerer Internettilkoblingen.
- Hvis du bruker en DSL- eller kabel-/satellitt modemtilkobling, tar du kontakt med Internettleverandøren eller mobiltelefontjenesten for installasjonsanvisninger.

For å fullføre konfigurasjonen av en kablet Internettilkobling, følg anvisningene i "Konfigurere Internettilkobling" på side [20.](#page-21-0)

#### **KAPITTEL 1: KONFIGURERE DEN BÆRBARE PC-EN**

### Konfigurere en trådløs tilkobling

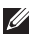

MERK: For å konfigurere en trådløs ruter, se dokumentasjonen vedlagt ruteren.

Før du kan bruke den trådløse internettilkoblingen, må du koble deg til en trådløs ruter.

Slik konfigurerer du tilkoblingen til en trådløs ruter:

- 1. Kontroller at trådløst er aktivert på datamaskinen.
- 2. Lagre og lukk eventuelle åpne filer og avslutt alle åpne programmer.
- 3. Klikk Start  $\bigoplus$   $\rightarrow$  Kontrollpanel.
- 4. Skriv inn network (nettverk), i søkeboksen og klikk deretter Senter for nettverk og deling→ Koble til et nettverk.
- 5. Følg anvisningene på skjermen for å fullføre oppsettet.

### <span id="page-21-0"></span>Konfigurere internettilkoblingen

Internettjenester og -leverandører varierer fra land til land. Kontakt din leverandør om tilgjengelige tilbud i ditt land.

Hvis du ikke kan koble til Internett, men har kunnet gjøre det tidligere, kan problemet være at Internettjenesten har falt ut. Ta kontakt med leverandøren for å sjekke tjenestestatusen, eller prøv å koble på igjen senere.

Ha leverandørinformasjonen for hånden. Hvis du ikke har en Internettleverandør, kan veiviseren Koble til Internett hjelpe deg å finne en.

- 1. Lagre og lukk eventuelle åpne filer og avslutt alle åpne programmer.
- 2. Klikk Start  $\leftrightarrow$  Kontrollpanel.
- 3. Skriv inn network (nettverk), i søkeboksen og klikk deretter Senter for nettverk og deling→ Konfigurer en ny tilkobling eller et nettverk→ Koble til Internett.

Vinduet Koble til Internett vises.

- MERK: Hvis du ikke vet hvilken type tilkobling du skal velge, klikker du Help me choose  $\mathscr{M}$ (Hjelp meg å velge) eller ta kontakt med Internettleverandøren.
- 4. Følg anvisningene på skjermen, og bruk installasjonsinformasjonen fra leverandøren for å fullføre installasjonen.

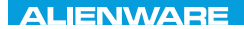

### <span id="page-22-0"></span> $F(X)$  ATANADA  $\Omega$  in a Turk  $\Lambda$  $T$ KNOWA IJKA  $CF$

## KAPITTEL 2: BLI KJENT MED DEN BÆRBARE PC-EN

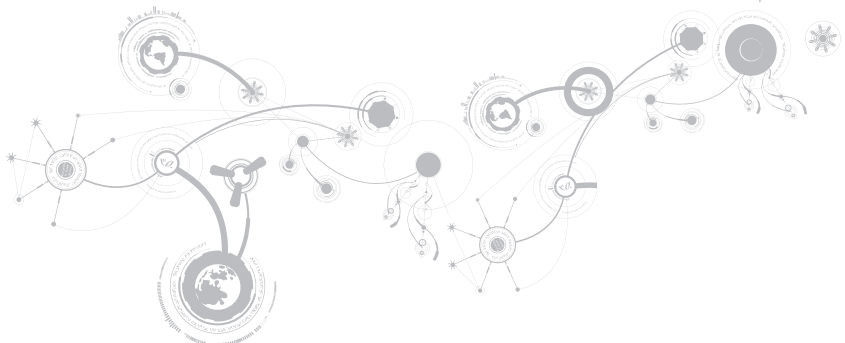

#### <span id="page-23-0"></span>**KAPITTEL 2: BLI KJENT MED DEN BÆRBARE PC-EN**

I dette kapitlet får du informasjon om den nye bærbare PC-en din, slik at du kan bli kjent med de forskjellige funksjonene den har, og komme fort i gang med den.

## Funksjoner på venstre side

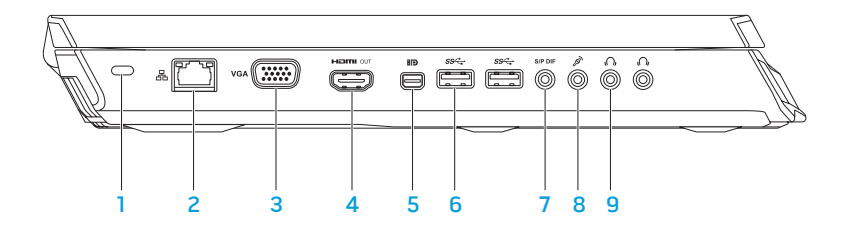

1 Spor for sikkerhetskabel — for tilkobling av en ordinær sikkerhetskabel til datamaskinen.

MERK: Før du kjøper en sikkerhetskabel må du forsikre deg om at den passer inn i sikkerhetskabelsporet på datamaskinen.

- 2 Nettverkskontakt for tilkobling av datamaskinen til et nettverk eller en bredbåndsenhet.
- 3 **VGA** VGA-kontakt for tilkobling av datamaskinen til en skjerm eller projektør.
- 4  $\frac{$  Homeon HDMI-utgangskontakt for tilkobling til TV for både flerkanals digital lyd og videosignaler.

MERK: For skjermer uten innebygde høyttalere leses kun videosignalet.

**5 MIP** Mini-DisplayPort-kontakt — for tilkobling av datamaskinen til eksterne DisplayPort-skjermer og -projektører.

MERK: Mini-DisplayPort-kontakten kan også kobles til en VGA-kontakt gjennom en mini-DisplayPort-adapter (ekstrautstyr). Du kan kjøpe VGA-kabelen og mini-DisplayPort-adapteren på www.dell.com.

### **KAPITTEL 2: BLI KJENT MED DEN BÆRBARE PC-EN**

- $\frac{6}{6}$  Ss<sup>z</sup> USB 3.0-kontakt (2) raskere dataoverføring mellom datamaskinen og USBenheter.
- **7** SPP DF Lyd ut/hodetelefon/S/PDIF-kontakt for tilkobling til forsterkere, høyttalere eller TV for digital lydutgang. Kan også brukes for tilkobling til hodetelefoner, strømdrevne høyttalere eller stereoanlegg.

MERK: Bruk S/PDIF-adapteren vedlagt datamaskinen til å koble til en optisk TOSLINKkabel.

- 8  $\boxed{\mathscr{E}}$  Mikrofonkontakt for tilkobling til mikrofon eller inngangssignaler for bruk med lydprogrammer.
- 9  $\boxed{6}$  Hodetelefonkontakter (2) for kobling til hodetelefon eller strømdrevet høyttaler eller stereoanlegg.

#### **KAPITTEL 2: BLI KJENT MED DEN BÆRBARE PC-EN**

### <span id="page-26-0"></span>Funksjoner på høyre side

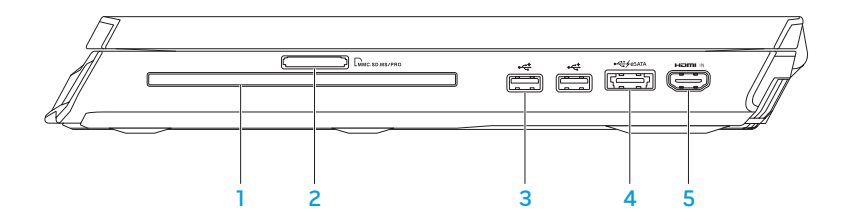

- 1 Optisk stasjon spiller eller tar opp kun standardstørrelser (12 cm) på CD-er, DVD-er og Blu-ray Discer (ekstrautstyr). Kontroller at den trykte eller påskrevne siden er vendt opp når du setter inn platen. For mer informasjon, se "Bruke den optiske stasjonen" på side [45](#page-46-1).
- 2 LMMC.SD.MS/PRO 9-i-1-mediekortleser rask og praktisk måte å vise og dele digitale bilder, musikk, videoer og dokumenter på.
- 3 USB 2.0-kontakter (2) tilkobling til USB-enheter, f.eks. mus, tastatur, skriver, ekstern stasjon eller MP3-spiller.

4  $\frac{4}{100}$  eSATA/USB-kombinasjonskontakt med USB PowerShare — tilkobling til eSATAkompatible lagringsenheter (f.eks. eksterne harddisker eller optiske stasjoner) eller USB-stasjoner (f.eks. mus, tastatur, skriver, ekstern stasjon eller MP3-spiller).

Med funksjonen USB Powershare kan du lade opp USB-enheter når datamaskinen er slått på/av eller er i sovemodus.

MERK: Enkelte USB-enheter lades muligens ikke opp når datamaskinen er slått av eller i sovemodus. I slike tilfeller må du slå på datamaskinen for å lade opp enheten.

MERK: Du kan aktivere eller deaktivere lading av USB-enheter når datamaskinen er slått av eller i sovemodus via BIOS-innstillingene.

MERK: Hvis du slår av datamaskinen mens du lader opp en USB-enhet, slutter enheten å lades opp.For å fortsette å lade opp, må du koble fra USB-enheten og deretter koble den til igjen.

MERK: USB PowerShare blir automatisk slått av når det gjenstår 10 % av batteriets levetid.

5 HDMI-inngangskontakt — tilkobling til HDMI-utgangskontakt på en videoenhet, f.eks. en DVD-spiller, et videokamera eller et spillkonsoll.

MERK: HDMI-inngangskontakten fungerer bare når datamaskinen er slått på.

### <span id="page-28-0"></span>Baksidefunksjoner

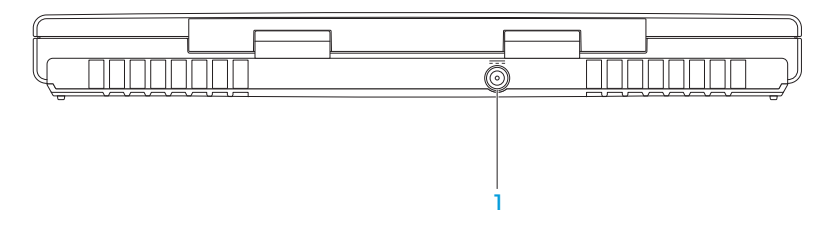

1 **Strømadapterkontakt** – for tilkobling av strømadapter for å tilføre strøm til datamaskinen og lade batteriet

## <span id="page-29-0"></span>Skjermfunksjoner

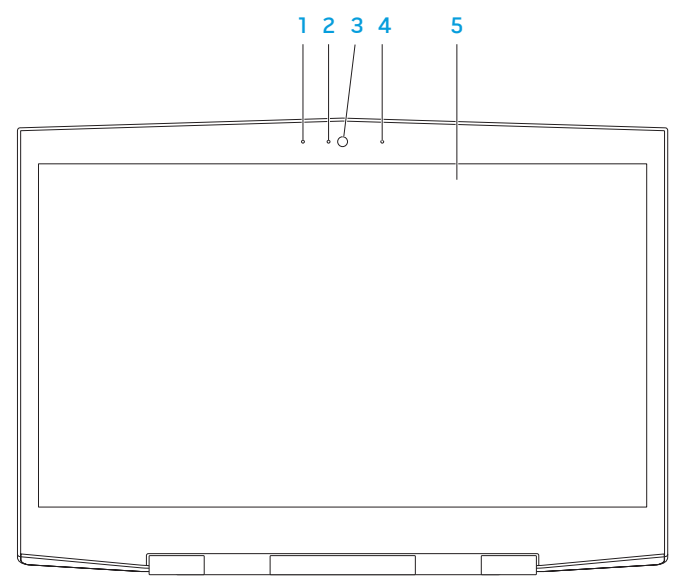

- 1 Venstre digitale settmikrofon gir i kombinasjon med høyre digitale settmikrofon kvalitetslyd for videoprating og taleopptak
- 2 Kameraaktivitetslampe angir om kamera er av eller på. Et blått lys angir kameraaktivitet.
- 3 Kamera innebygd kamera for videobilder, konferansesamtaler og nettprat.
- 4 Høyre digitale settmikrofon gir i kombinasjon med venstre digitale settmikrofon kvalitetslyd for videoprating og taleopptak.
- 5 Skjerm skjermen kan variere alt etter hva du valgte da du kjøpte datamaskinen. Datamaskinen støtter kanskje 3D-visning hvis du valgte dette alternativet da du kjøpte den.

MERK: Hvis du føler deg ubekvem når du ser på 3D, ta av 3D-brillene og hvil øynene.

## <span id="page-31-1"></span><span id="page-31-0"></span>Datamaskinbase- og tastaturfunksjoner

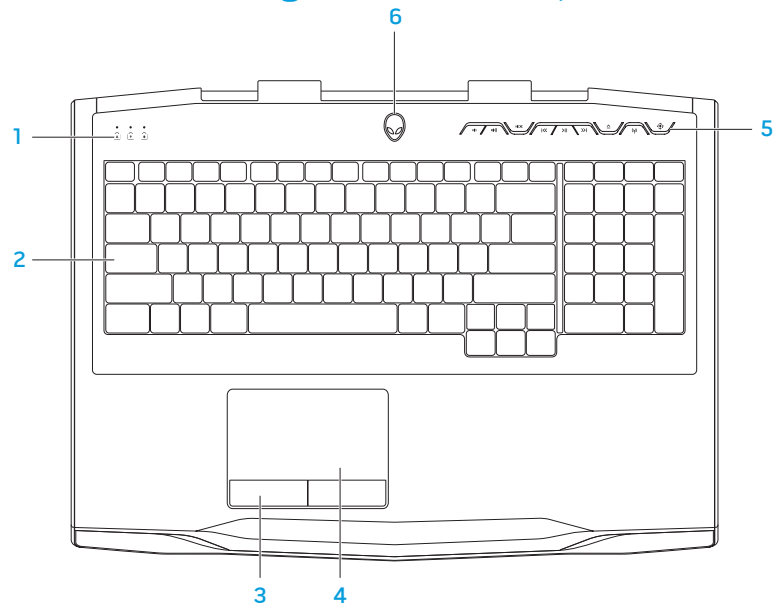

- 1 Statuslamper (3) angir om lampene for Scroll Lock, Caps Lock eller Number Lock er slått av eller på. For mer informasjon, se "Statuslamper" på side [32.](#page-33-1)
- 2 Tastatur tastaturbaklyset gir synbarhet i dunkle omgivelser ved å lyse opp alle tegnene på tastene.
- 3 Styreplateknapper (2) har samme venstre- og høyreklikkfunksjoner som en mus.
- 4 Styreplate har samme funksjonalitet som en mus for å flytte markøren, dra og slippe valgte elementer, samt venstreklikke ved å slå lett på overflaten.
- 5 Mediekontrollknapper (9) trykk på knappene for å utføre tilknyttet handling. For mer informasjon, se "Mediekontrollknapper" på side [33.](#page-34-1)
- 6 Av- og på-knapp slår datamaskinen av eller på. For mer informasjon, se "Av- og påknapp" på side [34.](#page-35-1)

### <span id="page-33-1"></span><span id="page-33-0"></span>Statuslamper

De tre statuslampene befinner seg øverst til venstre på tastaturet. For nøyaktig plassering, se "Datamaskinbase- og tastaturfunksjoner" på side [30](#page-31-1).

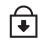

### Scroll Lock-lampe

Lyser når funksjonen for rullelås er aktivert.

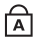

### Caps Lock-lampe

Lyser når tasturet er innstilt for store bokstaver. Når denne funksjonen er aktivert, får alt du skriver store bokstaver.

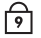

#### Number Lock-lampe

Lyser når tastaturet er innstilt for nummertastene. Når denne funksjonen er aktivert, kan du bruke de innebygde nummertastene.

### <span id="page-34-1"></span><span id="page-34-0"></span>Mediekontrolltaster

Mediekontrolltastene befinner seg øverst til høyre på tastaturet. For nøyaktig plassering, se "Datamaskinbase- og tastaturfunksjoner" på side [30.](#page-31-1) Trykk på ønsket tast for å aktivere. Tastene lyser opp midlertidig for å bekrefte valget ditt.

- $\blacksquare$ Reduser volum  $\geq$ Spol forover eller spill neste spor Øk volum Løs ut  $(1)$  $\triangle$ Trådløs kontroll - slå trådløs If X Demp lyden  $(\eta)$ kommunikasjon av/på (for mer informasjon, se "Bruke  $\overline{\text{K}}$ Spol tilbake eller spill forrige spor trådløs kontroll" på side [46](#page-47-1))
- $>$ || Spill eller pause

 $\langle \hat{\bullet} \rangle$ 

Alienware kommandosenter

(for mer informasjon, se "Alienware kommandosenter" på side [40](#page-41-1))

## <span id="page-35-1"></span><span id="page-35-0"></span>Av- og på-knapp

Du kan programmere denne knappen til å utføre handlinger som f.eks. å slå av operativsystemet eller gå inn i ventemodus. For mer informasjon om hvordan du programmerer denne knappen, se Strømalternativer i kontrollpanelet til Microsoft Windows operativsystem.

Strømknappen finner du midt mellom festene til lokket. For nøyaktig plassering, se "Datamaskinbase- og tastaturfunksjoner" på side [30](#page-31-1).

Fargen til AlienHead-kanten viser strømstatusen. Fargen viser at strømstatusen kan endres ved bruk av AlienFX-programvaren.
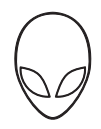

### Om strømadapteren:

Blå eller egendefinert strømfarge Batteriet er helt oppladet.

Blå eller egendefinert strømfarge som går over i gult eller egendefinert batterifarge

Blå eller egendefinert strømfarge som går over i svart

### Om batteri:

Gult eller egendefinert batterifarge Batteriet er helt oppladet.

Gult eller egendefinert farge som går over i svart

Blinkende gult eller egendefinert batterifarge

Datamaskinen er slått av eller på, og batteriet lades opp.

Datamaskinen er i ventemodus.

Datamaskinen er i ventemodus.

Lite batteristrøm.

For mer informasjon om vente- eller dvalemodus, se Strømalternativer i kontrollpanelet til Microsoft Windows operativsystem.

## Funksjonstaster

 $\mathscr U$ 

MERK: Avhengig av konfigurasjonen til den bærbare PC-en du har kjøpt, kan det hende at noen av funksjonstastene ikke har tilknyttede oppgaver.

Tasten<Fn> befinner seg inedre venstre hjørne på tastaturet, og brukes sammen med andre taster til å aktivere bestemte funksjoner. Hold inne <Fn>-tasten sammen med tasten beskrevet nedenfor:

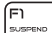

### FI – Suspendert modus

Trykk <Fn><F1> for å aktivere suspendert modus. I suspendert modus blir skjermen og utvalgte enheter slått av for å spare strøm.

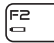

### F2 – Sjekk batteristatus

Trykk<Fn><F2> for å vise batteristatusmåleren.

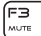

### F3 – Demp lyd av/på

Trykk <Fn><F3> for å slå lyden av og på.

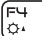

### F4 – Øk lysstyrken til skjermen

Trykk <Fn><F4> for å øke lysstyrken til skjermen.

#### **KAPITTEL 2: BLI KJENT MED DEN BÆRBARE PC-EN**

### F5 – Reduser lysstyrken til skjermen

Trykk <Fn><F5> for å redusere lysstyrken til skjermen.

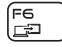

ſF7 I<sub>VD GFX</sub>

F5<br>☆

#### F6 – Skjermmodus

Trykk <Fn><F6> for å veksle mellom klonemodus og utvidet skrivebordsmodus når en ekstern skjerm er koblet til.

### F7 – Byttbar grafikkveksling

Trykk <Fn><F7> for å veksle mellom innebygde og atskilte grafikkalternativer.

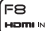

### F8 – Ekstern HDMI-inngangsveksling

Trykk <Fn><F8> for å veksle mellom eksterne HDMI-inngangskilder.

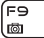

### F9 – Kamera av/på

Trykk <Fn><F9> for å slå av eller på kameraet.

 $FIO$ 

### F10 – Microsoft Mobilitetssenter av/på

Trykk <Fn><F10> for å starte eller avslutte programmet Microsoft Mobilitetssenter.

#### **KAPITTEL 2: BLI KJENT MED DEN BÆRBARE PC-EN**

### F11 – AlienFX av/på

Trykk <Fn><F11> for å aktivere eller deaktivere AlienFX-belysningen.

#### F12 T-PAD

์ Fn ALIEN FX

### F12 – Styreplate av/på

Trykk <Fn><F12> for å aktivere eller deaktivere styreplatefunksjonen og belysningen rundt styreplaten. Når styreplatefunksjonen er slått av, kan styreplaten fremdeles fungere midlertidig i 3-5 sekunder mens datamaskinen starter opp igjen til Windows-operativsystemet, eller fra vente- eller dvalemodus.

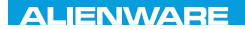

### $T$ eatur 1955 in  $T$ arter 1955 in  $T$

# KAPITTEL 3: BRUKE DEN BÆRBARE PC-EN

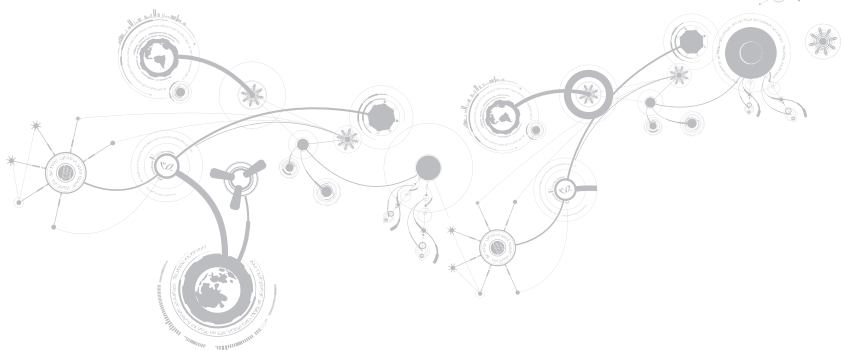

## Alienware kommandosenter

Alienware kommandosenter gir deg tilgang til Alienwares eksklusive programvare og er et kontrollpanel som kontinuerlig oppdateres. Når Alienware gir ut nye programmer blir de automatisk lastet ned i kommandosenteret, slik at du kan bygge opp et bibliotek av administrasjons-, optimaliserings og tilpasningsverktøy. Du kan åpne Alienware kommandosenter ved å trykke  $\sqrt{\hat{p}}$  på mediekontrolltastene. Se "Mediekontrolltaster" på side [33](#page-34-0).

## Koble til eksterne skjermer

Hvis du vil oppleve arbeidsmiljøet ditt i større visuell skala eller utvide skrivebordsområdet ditt, kan du koble til en ekstern skjerm som for eksempel ekstra monitor, en LCD-TV eller prosjektor.

### Koble til en skjerm

Bruk riktig kabel på grunnlag av kontaktene som finnes på datamaskinen og skjermen. Se følgende tabell for å identifisere kontaktene på datamaskinen og skjermen.

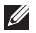

MERK: Når du kobler til én enkelt skjerm, kobler du skjermen til KUN ÉN av kontaktene på datamaskinen.

### **KAPITTEL 3: BRUKE DEN BÆRBARE PC-EN**

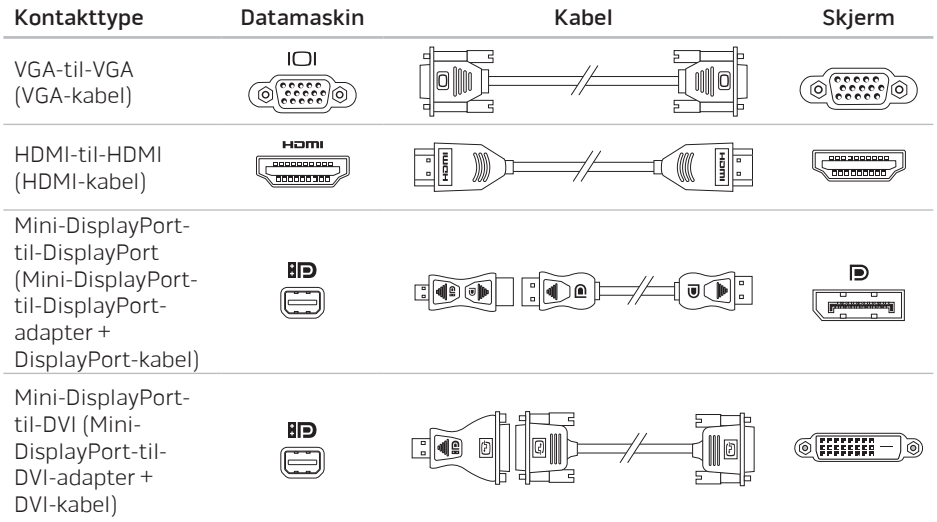

#### **KAPITTEL 3: BRUKE DEN BÆRBARE PC-EN**

- **I**
- MERK: Du kan kjøpe mini-DisplayPort-til-DisplayPort- og mini-DisplayPort-til-DVI adaptere på www.dell.com.
- 1. Slå av den bærbare PC-en.
- 2. Slå av skjermen og koble den fra strømforsyningen.
- 3. Koble den ene enden av skjermkabelen til VGA-, mini-DisplayPort- eller HDMI-kontakten på Alienware-maskinen.
- 4. Koble den andre enden av kabelen til den samme kontakten på skjermen din.
- 5. Koble den ene enden av strømkabelen til strømkontakten på skjermen etter behov.
- 6. Koble den andre enden av strømkabelen til et jordet grenuttak eller en stikkontakt.
- 7. Slå på den bærbare PC-en og slå deretter på skjermen.

### Utvide skrivebordet

- 1. Mens den eksterne skjermen er koblet til, høyreklikker du på skrivebordet og velger Tilpass.
- 2. Velg Koble til en prosjektor eller annen ekstern skjerm i øvre, venstre del av skjermen.
- 3. Klikk Koble til skjerm.
- 4. Velg ett av alternativene som vises nedenfor:
	- Dupliser skjermen min på alle skjermer (speilet)
	- Vis forskjellige deler av skrivebordet på hver skjerm (utvidet)
	- Vis skrivebordet mitt kun på den eksterne skjermen
- 5. Klikk Bruk for å aktivere endringene dine og klikk deretter på OK for å avslutte kontrollpanelet for skjerminnstillinger.

# Bruke flyttbare medier og kort

Les sikkerhetstiltakene nedenfor:

### FORHOLDSREGEL: Innsetting av et blindkort feil vei kan skade PC-en.

Når det ikke er satt inn mediekort i mediekortsporet, må du påse at det tomme kortet som fulgte med den bærbare PC-en er satt inn i det ubrukte sporet.Blindkortet beskytter det ubrukte sporet fra støv og andre partikler. Når du setter inn et blindkort, må du påse at riktig side vender opp (angitt med et pilmerke på enkelte blindkort). For mer informasjon om mediekort som støttes, se "Spesifikasjoner" på side [103](#page-104-0).

## Bruke den optiske stasjonen

Den bærbare PC-en din har en optisk innsettingsstasjon. Avhengig av hvilken konfigurasjon du bestilte, har den bærbare PC-en én av følgende stasjonstyper. Disse logoene brukes til å vise hva hver stasjon kan gjøre og hva den er kompatibel med.

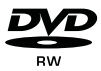

DVD±R/W En DVD±R/W-stasjon kan lese mediene CD-ROM, CD-R, CD-R/W, DVD, DVD+R/W og DVD-R/W.

Blu-ray Disckombinasjon/ trippellag (ekstrautstyr)

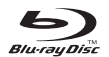

Blu-ray-stasjon kan lese følgende medier: CD-ROM, CD-R, CD-R/W, DVD, DVD+R/W, DVD-R/W, DVD+R og BD-ROM.

Den kan også ta opp til følgende medier: CD-R, CD-R/W, DVD+R/W, DVD-R/W og DVD+R.

## Bruke det innebygde kameraet

### FastAccess ansiktsgjenkjenning

Datamaskinen inneholder muligens FastAccess ansiktsgjenkjenning. Denne funksjonen beskytter Alienware-maskinen ved å bruke de unike ansiktstrekkene dine til å verifisere identiteten din og automatisk legge inn innloggingsopplysninger du vanligvis ville lagt inn manuelt, f.eks. bruker-ID og passord for en Windows-konto eller et sikret nettsted. For mer informasjon, klikk Start  $\longleftrightarrow$  Programmer $\rightarrow$  FastAccess.

### Slå kameraet av og på

Trykk tastekombinasjonen <Fn><F9> for å slå kameraet av eller på. Etter at du har slått på kameraet, må du aktivere funksjonen via Microsoft Windows operativsystem. I tillegg kan du bruke Windows Movie Maker til å lage, redigere og dele videoer.

## Bruke trådløs kontroll

Med kontrollen for trådløs kommunikasjon kan du slå av og på de trådløse radioene (Bluetooth, WLAN og WWAN) for eksempel når du blir bedt om å slå av alle trådløse radioer på et fly. Trykk (v) på mediekontrolltastene for å slå på alle radioer. Trykk (v) på nytt for å sette de trådløse radioene tilbake til den tilstanden de var i første gang du trykket på tasten ( $\eta$ ).

## Batteripakke

Den bærbare PC-en er utstyrt med en oppladbar litium ion (Li-ion)-batteripakke med høy ytelse. Batteriets levetid varierer avhengig av PC-ens konfigurasjon, modell, installerte programmer, strømbehandlingsinnstillinger og funksjoner. Som alle andre batterier, vil levetiden til batteriet reduseres etter hvert som det brukes.

Batterimålerlampene på batteripakken angir ladenivået til batteriet. Når du trykker på batterimåleren én gang, lyser lampen slik at du ser ladenivået. Hver av de fem lampene representerer omtrent 20 prosent av batteriets totale strømnivå. Hvis for eksempel fire lamper lyser, gjenstår det 80 % av batteritiden og hvis ingen lamper lyser, er batteriet utladet.

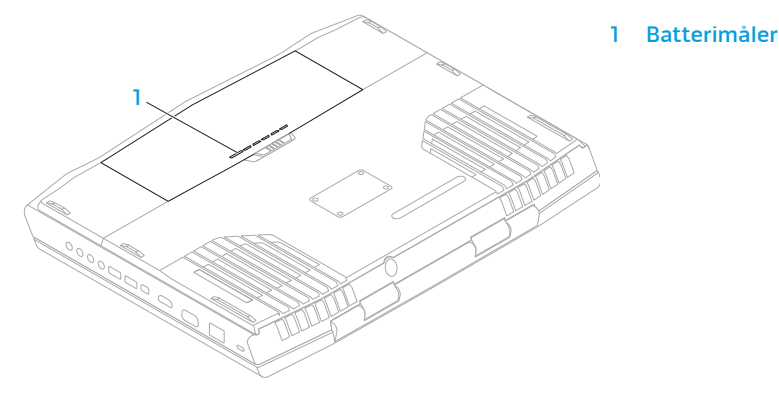

## Strømbehandling

### Forstå strømforbruk

For å utnytte strømmen til batteriet til det maksimale, er det en god idé å bruke litt tid på å forstå hvordan operativsystemet ditt behandler strømmen.

Du kan bruke strømalternativene i operativsystemet til å konfigurere strøminnstillingene på datamaskinen. Microsoft Windows operativsystem installert på datamaskinen har tre standardalternativer:

- Balansert gir full ytelse når du trenger det, og sparer strøm i inaktive perioder.
- Strømsparer sparer strøm på datamaskinen ved å redusere systemytelsen for å maksimere maskinens levetid og ved å redusere mengden strøm som forbrukes av maskinen gjennom dens levetid.
- Høy ytelse gir høyest mulig systemytelse ved å tilpasse prosessorhastigheten i henhold til aktiviteten, og ved å maksimere systemytelsen.

### Tilpasse strøminnstillingene

- 1. Klikk Start  $\leftrightarrow$  Kontrollpanel.
- 2. Klikk Alle kontrollpanelelementer.
- 3. Dobbeltklikk Strømalternativer-ikonet.
- 4. Velg en strømplan fra alternativene som vises. For å tilpasse bestemte innstillinger, klikk Endre planinnstillinger ved siden av den valgte strømplanen.

### Redusere strømforbruk

Selv om den bærbare PC-en din (sammen med operativsystemet) kan spare på strømmen, finnes det også noen virkemidler du kan ta i bruk for å redusere strømbruken:

- Senk intensiteten på skjermbaklyset. En veldig lyssterk skjerm bruker mer strøm.
- Bruk alternativet Mørklegg i Alienware kommandosenter.

# nVidia Optimus-teknologi (ekstrautstyr)

- 
- MERK: nVidia Optimus-teknologi støttes ikke på datamaskiner som bruker nVidia 3D-visjon.

Alienware M17x er utstyrt med nVidia Optimus-teknologi. Optimus-teknologien er laget slik at den maksimerer ytelse og brukeropplevelser på datamaskinen mens batteribruken minimeres. Du kan kombinere grafikkbehandlingskapasiteten til den innebygde Intelgrafikkbehandlingsenheten (GPU) med den atskilte nVidia GPU-en mens du kjører grafikkintensive programmer, f.eks. 3D-spill. nVidias GPU slås kun på for forhåndsinnstilte programmer, og forlenger dermed batteriets brukstid.

Optimus-teknologien aktiveres gjennom en programprofil. Når et program startes, sjekker videodriverne om programmet har en tilknyttet profil.

- Hvis en programprofil finnes, slås nVidia-GPU-en på, og programmet kjøres i ytelsesmodus. nVidia-GPU-en slås automatisk av når programmet lukkes.
- Hvis ikke en programprofil finnes, brukes den innebyde Intel-GPU-en.

Standardlisten over programmer oppdateres hyppig av nVidia, og lastes automatisk ned på datamaskinen når du er koblet til Internett.

Du kan også opprette programprofiler for alle programmene på datamaskinen. Dette kan være obligatorisk for nyutgitte spill eller programmer som ikke har standard programprofiler.

### Endre innstillinger for programprofil

- 1. Høyreklikk på skrivebordet og velg NVIDIA Control Panel (kontrollpanel).
- 2. I vinduet NVIDIA Control Panel klikker du 3D Settings (3D-innstillinger) for å utvide valget (hvis det ikke allerede er utvidet) og klikker deretter Manage 3D Settings (behandling av 3D-innstillinger).
- 3. I kategorien Program Settings (programinnstillinger) klikker du Add (legg til) og blar gjennom for å velge programmets eksekverbare fil (.exe). Når den er lagt til, kan du endre innstillingene for det programmet.

For å endre innstillingene til et bestemt program, finner du programmet i Velg programmet du vil tilpasset: -listen og gjør ønskede endringer.

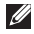

MERK: For mer informasjon om alternativer og innstillinger for nVidia-kontrollpanelet, klikk Hjelp.

## Fallsensor

Fallsensoren beskytter datamaskinens harddisk mot potensielle skader ved at den oppdager et fritt fall dersom datamaskinen slippes i bakken. Når et fritt fall oppdages, plasseres harddisken i trygg modus slik at den beskyttes mot skader på lese-/skrivehodet, samt potensielt tap av data. Harddisken går tilbake til normal bruk når et fritt fall ikke lenger oppdages.

## Konfigurere BIOS

### System Setup (systemoppsett)

I System Setup kan du:

- Endre systemkonfigurasjonen etter at du har lagt til, endret eller fjernet maskinvare i den bærbare PC-en din.
- Angi eller endre brukervalgte alternativer.
- Vis mengden installert minne eller angi typen installert harddisk.

Før du bruker System Setup, anbefaler vi at du skriver ned den fungerende informasjonen du har i System Setup, slik at du har det til fremtidig bruk.

FORHOLDSREGEL: Du må ikke endre innstillinger i System Setup hvis du ikke er en ekspertbruker på datamaskiner. Visse endringer kan føre til at datamaskinen din ikke fungerer riktig.

### Aktivere System Setup

- 1. Slå på (eller omstart) PC-en.
- MERK: Det kan oppstå feil på tastaturet når en tast på tastaturet holdes nede veldig  $\mathscr{U}$ lenge. For å unngå mulig tastaturfeil bør du trykke og slippe <F2> med jevne mellomrom til System Setup-skjermbildet vises.
- 2. Mens PC-en starter opp, trykker du <F2> straks før operativsystemlogoen vises, for å åpne BIOS Setup Utility (oppsettsverktøyet). Hvis det oppstår en feil under POST (Power On Self Test), kan det hende du må starte BIOS Setup Utility (konfigurasjonsverktøy) ved å trykke <F2> når du blir bedt om det.
- MERK: Hvis du venter for lenge og logoen til operativsystemet vises, fortsetter du å vente til Microsoft Windows-skrivebordet vises. Slå av datamaskinen og prøv igjen.

### Skjermbildet System Setup (systemoppsett)

The **Vinduet til BIOS Setup Utility** viser gjeldende konfigurasjonsinformasjon om den bærbare PC-en din. Noe av denne informasjonen kan du også endre. Informasjonen er inndelt i fem menyer: Main, Advanced, Security, Boot og Exit.

Tastefunksjonene vises nederst i vinduet til BIOS Setup Utility og viser taster og deres funksjoner i det aktive feltet.

### System Setup-alternativer

- MERK: Avhengig av datamaskinene din og installerte enheter kan det hende at noen av  $\mathscr{U}$ de nevnte elementene ikke vises, eller at de vises annerledes enn slik det er beskrevet her.
- MERK: For oppdatert informasjon om systemoppsett, se servicehåndboken på **M** support.dell.com/manuals.

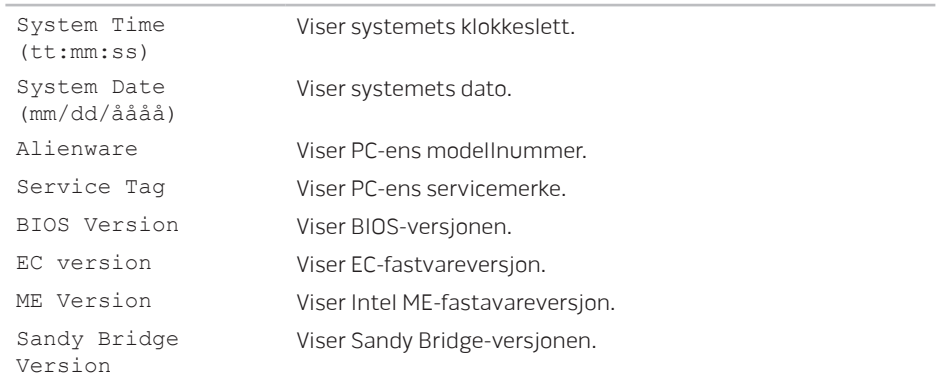

#### Main Menu

### **KAPITTEL 3: BRUKE DEN BÆRBARE PC-EN**

### Main Menu

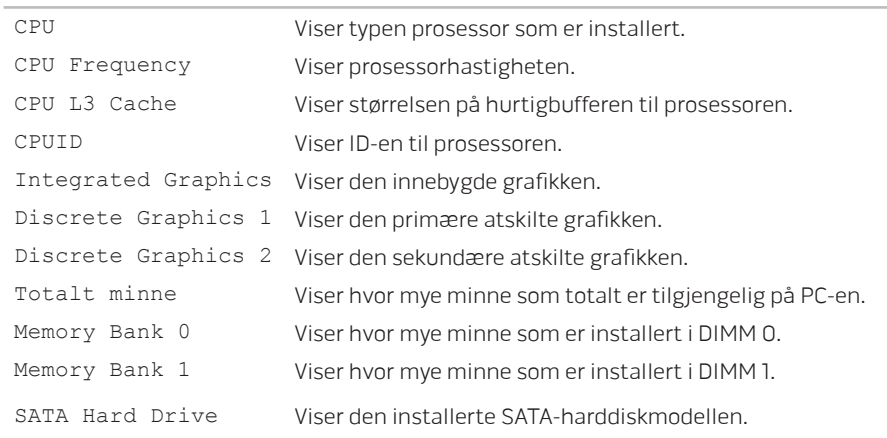

### Advanced Menu Intel SpeedStep Lar deg aktivere eller deaktivere Intel SpeedStep-teknologi. Deaktivering av denne funksjonen kan øke ytelsen, men vil redusere batteriets levetid vesentlig. Virtualization Lar deg aktivere eller deaktivere Intels virtualiseringsteknologi. USB Emulation Lar deg aktivere eller deaktivere emuleringsfunksjonen for USB. Denne funksjonen angir hvordan BIOS skal håndtere USB-enheter hvis operativsystemet ikke kan gjøre det. USBemulering er alltid aktivert under POST. MERK: Du kan ikke starte systemet fra USB-enheter (diskett, harddisk eller minnepinne) når dette alternativet er deaktivert. USB Wake Support Lar deg aktivere eller deaktivere funksjonen som kan bruke USB-enheter til å vekke PC-en fra hvilemodus. MERK: Hvis USB Powershare er aktivert, er det mulig at en enhet koblet til USB Powershare-kontakten ikke vekker datamaskinen.

### Advanced Menu

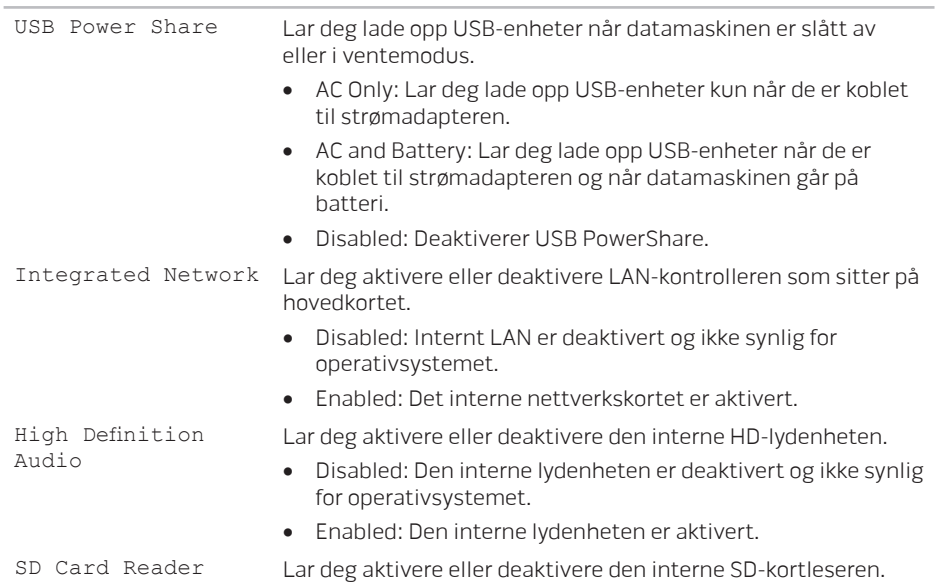

### Advanced Menu

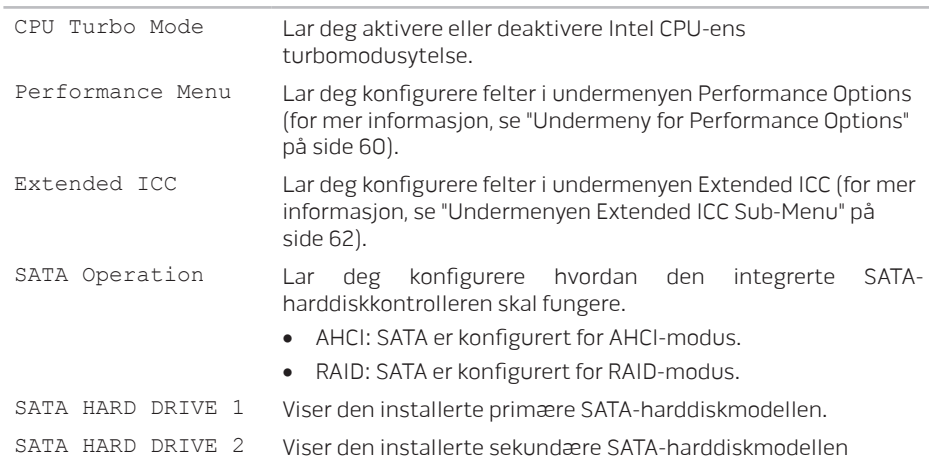

### **KAPITTEL 3: BRUKE DEN BÆRBARE PC-EN**

### Advanced Menu

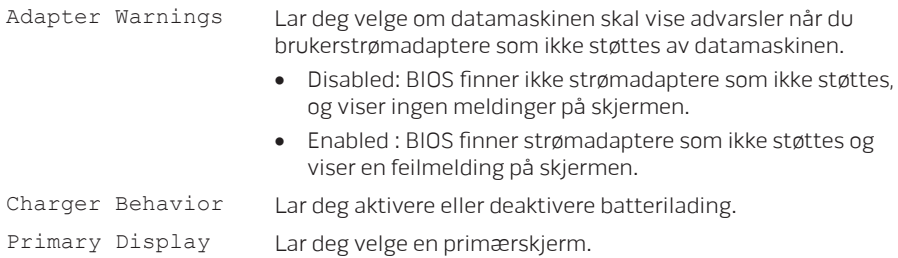

### Undermeny for Performance Options

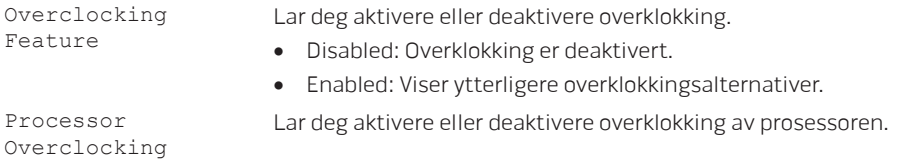

#### Undermeny for Performance Options i.

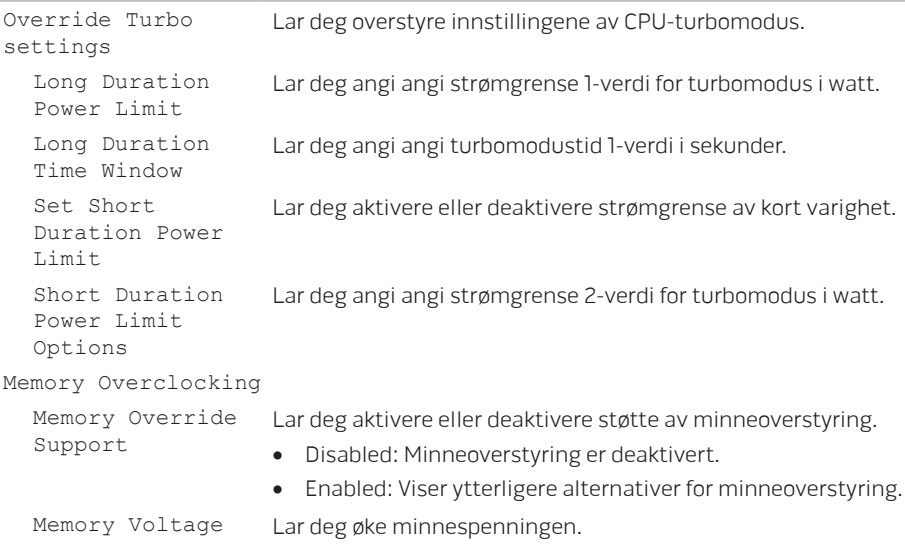

### <span id="page-63-0"></span>Undermeny for Performance Options

Memory Frequency Lar deg angi minnefrekvensen. XMP DIMM Profile Lar deg konfigurere forskjellige XMP-alternativer.

### <span id="page-63-1"></span>Undermeny for Extended ICC

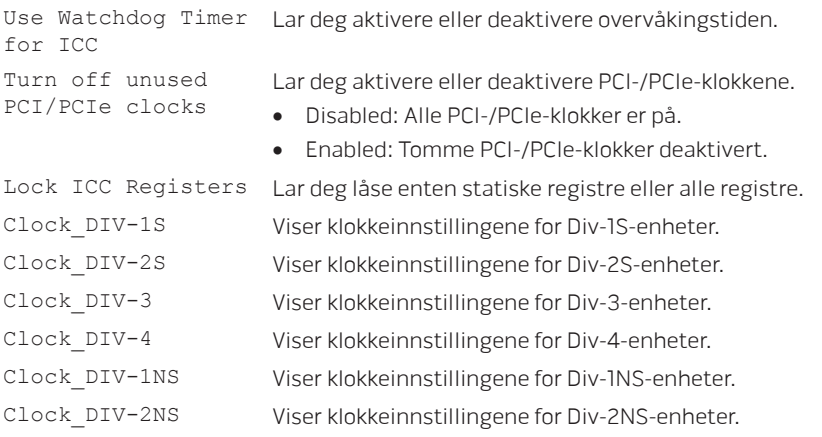

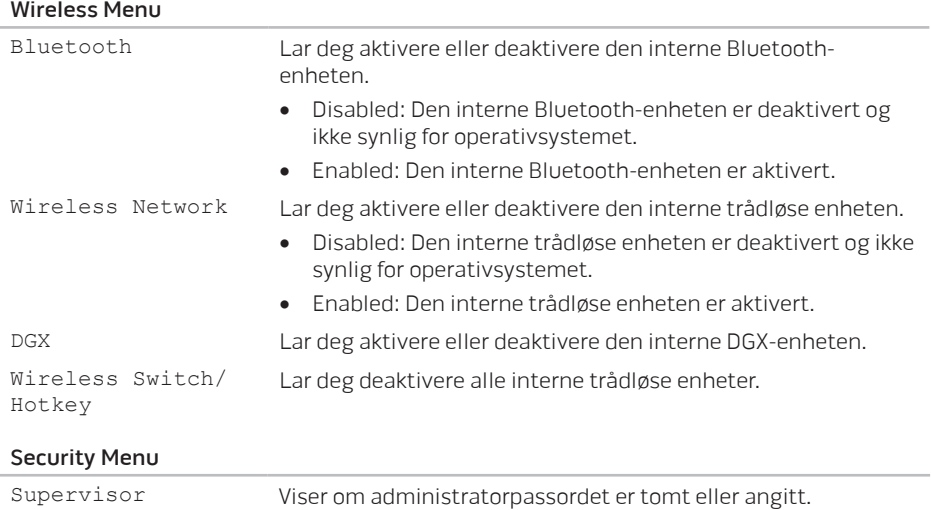

User Password Viser om brukerpassordet er tomt eller angitt.

Password

#### **KAPITTEL 3: BRUKE DEN BÆRBARE PC-EN**

### Security Menu

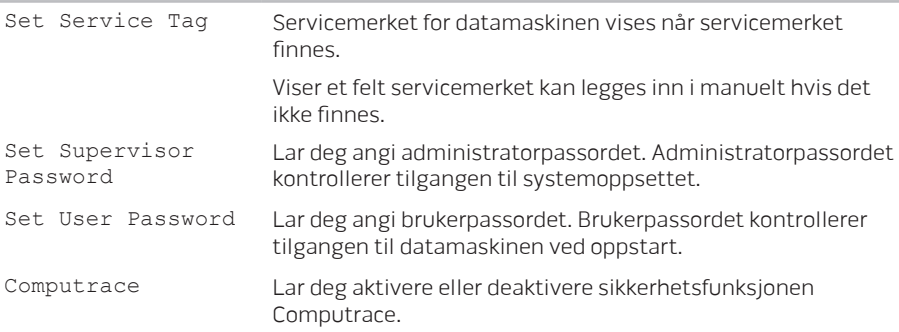

#### Boot-meny

Bruk piltast opp eller ned til å endre enhetenes oppstartsrekkefølge. Du kan velge mellom:

- Harddisk
- USB-lagring
- CD/DVD/BD
- Flyttbare enheter
- Nettverk

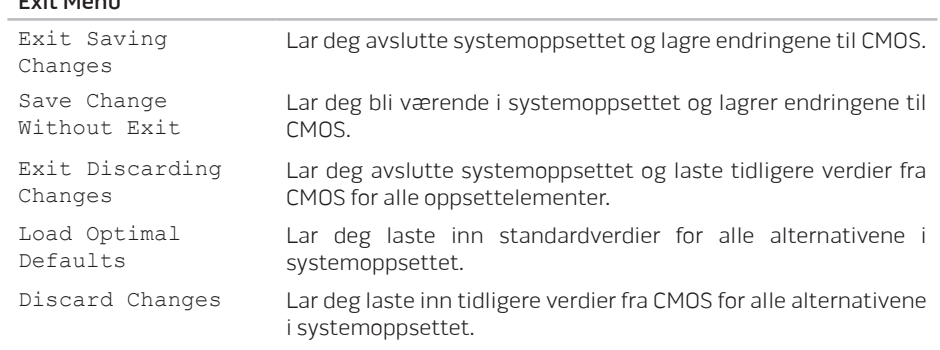

Exit Menu

### **KAPITTEL 3: BRUKE DEN BÆRBARE PC-EN**

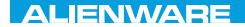

## KAPITTEL 4: INSTALLERE OG ERSTATTE KOMPONENTER CHAPTER 4: INSTALLATION REPLACING COMPONENTS

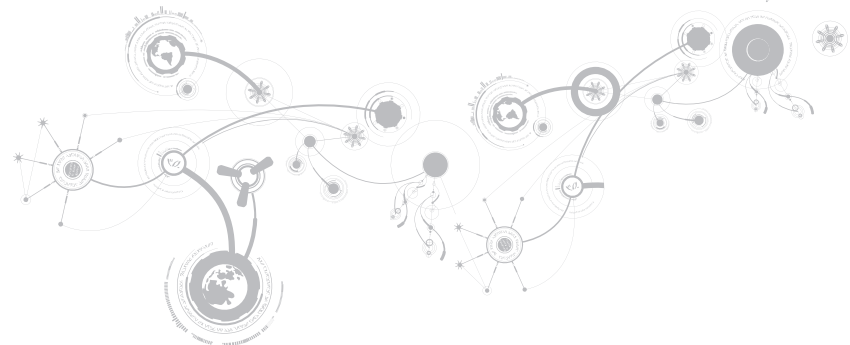

#### **KAPITTEL 4: INSTALLERE OG ERSTATTE KOMPONENTER**

Dette kapittelet inneholder retningslinjer og anvisninger for behandling av strøm og lagringsplass ved å oppgradere utstyr. Du kan kjøpe komponenter til den bærbare PC-en din på www.dell.com or www.alienware.com.

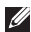

MERK: Se servicehåndboken på support.dell.com/manuals for installasjonsanvisninger for alle komponenter som kan repareres. Deler du kjøper fra Dell og Alienware blir sendt med instruksjoner for hvordan du bytter dem ut.

## Før du begynner

Denne delen gir deg fremgangsmåter for hvordan du fjerner og installerer komponenter i den bærbare PC-en. Hver fremgangsmåte forutsetter at følgende forhold foreligger, med mindre annet er angitt.

- Du har utført trinnene i "Slå av den bærbare PC-en" og "Før du arbeider inne i den bærbare PC-en" i denne delen.
- Du har lest sikkerhetsinformasjonen som ble sendt sammen med den bærbare PC-en.
- En komponent kan erstattes, eller installeres hvis den er kjøpt separat, ved å utføre fremgangsmåten for å fjerne i motsatt rekkefølge.

Fremgangsmåtene i dette kapittelet kan kreve følgende verktøy:

- Liten skrutrekker med flatt blad
- Stjerneskrutrekker

## Slå av datamaskinen

- FORHOLDSREGEL: For å unngå tap av data må du lagre og lukke alle åpne filer og lukke alle åpne programmer før du skrur av den bærbare PC-en din.
- 1. Lagre og lukk alle åpne filer og avslutt alle åpne programmer.
- 2. Klikk Start  $\bigoplus$   $\rightarrow$  Slå av. Den bærbare PC-en skrur seg av etter at operativsystemets avslutningsprosess er fullført.
- 3. Kontroller at både datamaskinen og eventuelle tilkoblede enheter er slått av. Dersom din datamaskin og tilknyttede enheter ikke automatisk slår seg av, når du lukker operativsystemet, trykk og hold strømknappen i minst 8 til 10 sekunder, inntil datamaskinen er avslått.

## Gjør følgende før du foretar arbeid inne i datamaskinen:

Bruk følgende retningslinjer for sikkerhet og for å verne om din egen sikkerhet og beskytte datamaskinen mot potensiell skade.

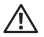

ADVARSEL: Før du arbeider inni den bærbare PC-en, må du lese gjennom sikkerhetsinformasjonen som fulgte med PC-en. For mer informasjon om beste praksis, se hjemmesiden for etterfølgelse av forskrifter (Regulatory Compliance) på www.dell.com/regulatory\_compliance.

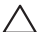

FORHOLDSREGEL: Håndter komponenter og kort forsiktig. Ikke berør komponentene eller kontaktene på et kort. Hold kortet etter kantene. Hold en komponent, f.eks. en mikroprosessor, i kanten og ikke i pinnene.

FORHOLDSREGEL: Bare sertifiserte serviceteknikere bør utføre reparasjoner på maskinen. Skader som oppstår som følge av service som ikke er autorisert av Dell, dekkes ikke av garantien.

FORHOLDSREGEL: Unngå elektrostatisk utlading. Forbind deg selv til jord med en jordingsstropp rundt håndleddet eller ved å berøre en umalt metallflate med jevne mellomrom (for eksempel en tilkobling på baksiden av datamaskinen).

FORHOLDSREGEL: Når du kobler fra en kabel, trekk i kontakten eller trekktappen, ikke i selve kabelen. Noen kabler har kontakter med låseklemmer. Dersom du frakobler en slik kabeltype må du klemme inn låseklemmene før du frakobler kabelen. Når koblingene trekkes fra hverandre, skal de holdes på rett linje for å unngå at pinnene på koblingene blir bøyd. Før du kobler til en kabel, må du også passe på at begge koblingene vender riktig vei og er på linje.
### FORHOLDSREGEL: Unngå skade på datamaskinen ved å utføre følgende trinn før eventuelt arbeid inne i datamaskinen.

- 1. Kontroller at datamaskinens underlag er flatt og rent for å unngå at dekselet får skraper.
- 2. Slå av PC-en (for mer informasjon, se "Slå av datamaskinen" på side [69\)](#page-70-0).

### FORHOLDSREGEL: For å frakoble en nettverkskabel, må du først koble kabelen fra datamaskinen og deretter frakoble den fra nettverksenheten.

- 3. Koble alle telefon- eller nettverkskabler fra den bærbare PC-en.
- 4. Trykk og løs ut eventuelt kort fra mediekortleseren.
- 5. Trekk strømledningen for datamaskinen, samt alle tilkoblede enheter, ut av de respektive elektriske stikkontaktene.
- <span id="page-72-0"></span>FORHOLDSREGEL: For at hovedkortet ikke skal blir skadet, må du ta ut batteriet fra batterirommet før du foretar reparasjoner på den bærbare PC-en.
- 6. Ta batteriet ut av batterirommet (for mer informasjon, se "Ta ut og sette på plass batteripakken" på side [72](#page-73-0)).
- 7. Trykk på startknappen for å jorde hovedkortet.

# <span id="page-73-0"></span>Ta ut og sette på plass batteripakken

Det er lett å ta ut og sette på plass batteripakken. Kontroller at den bærbare PC-en er slått helt av før du bytter ut batteripakken.

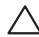

FORHOLDSREGEL: For å unngå skader på den bærbare PC-en, må du kun bruke batterier som er laget for denne bærbare PC-en fra Alienware. Du må ikke bruke batterier som er laget for andre Alienware- eller Dell-maskiner.

Ta ut batteripakken:

- 1. Følg instruksjonene i "Før du begynner" på side [68.](#page-69-0)
- 2. Slå av den bærbare PC-en.
- 3. Snu PC-en.
- 4. Skyv batterilåsen over i ulåst posisjon, som vist. Batteriet spretter ut.
- 5. Ta ut batteripakken.

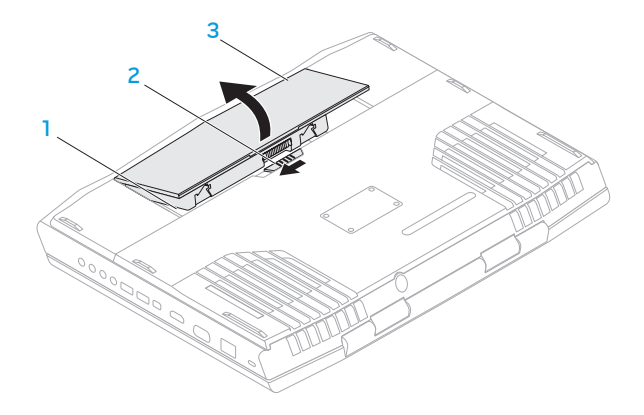

- 1 batterirom 3 batteripakke
- 2 låsutløser for batteri

For å erstatte batteripakken må du utføre fremgangsmåten du brukte for å fjerne dem i motsatt rekkefølge.

# <span id="page-75-0"></span>Oppgradere eller bytte ut minne

Den bærbare PC-en er utstyrt med en konfigurerbar minneenhet. Du kan bruke industristandardiserte JEDEC PC3-10600 (DDR3) SODIMM-minnemodulkontakter til å oppgradere minnet.

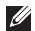

MERK: Hvis du kjøpte en prosessor med dobbel kjerne, støtter datamaskinen kun minnemodulkontaktene DIMM 1 og DIMM 2.

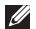

MERK: Tabellen nedenfor viser én mulig måte systemminnet kan konfigureres på. Du kan også konfigurere systemminnet ved å installere minnemoduler i kontaktene DIMM 3 og DIMM 4.

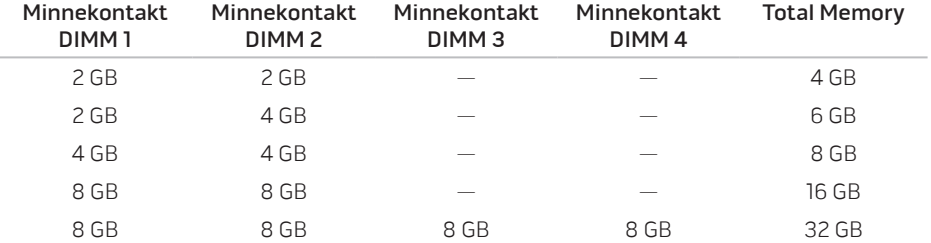

## Ta ut minnemodul(er)

- MERK: Datamaskinen støtter opp til fire minnemodulkontakterDu finner kontaktene DIMM 1 og DIMM 2 ved å fjerne kammerdøren under datamaskinen. For å oppgradere minnemodul(er) i kontaktene DIMM 3 og DIMM 4, se servicehåndboken på support.dell.com.
- 1. Følg anvisningene i "Før du begynner" på side [68](#page-69-0).
- 2. Ta ut batteriet (se "Ta ut og sette på plass batteripakken" på side[72](#page-73-0)).
- 3. Skru ut de to skruene som fester kammerdøren til datamaskinbasen.
- 4. Skyv og løft kammerdøren vekk fra datamaskinen.

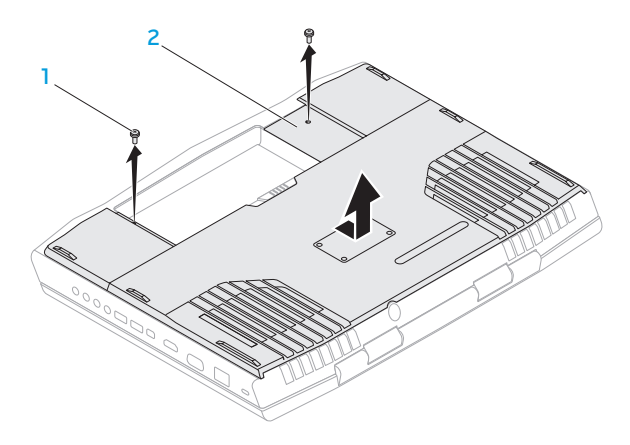

1 skruer (2) 2 kammerdør

- 5. Bruk fingertuppene til å forsiktig løsne låsmekanismene til minnemodulkontakten, slik at modulen spretter opp.
- 6. Ta ut minnemodulen(e).

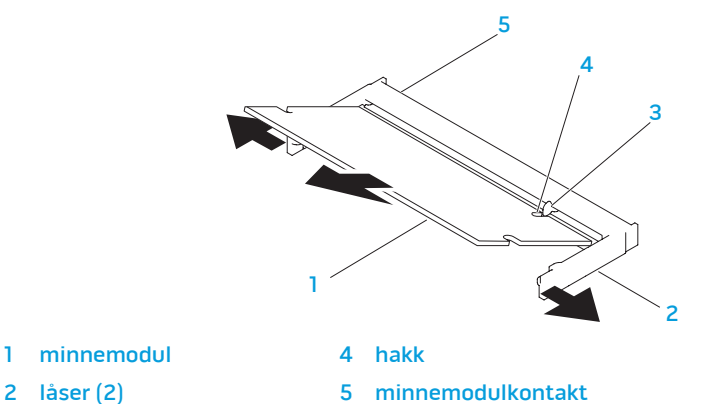

- 
- 
- 3 tapp

For erstatte minnemodulen må du utføre fremgangsmåten du brukte for å fjerne dem i motsatt rekkefølge. Når du setter minnemodulen ned i kontakten, må du rette inn hakket på minnemodulen slik at det treffer tappen på minnemodulkontakten.

MERK: Hvis du må installere minnemoduler i to kontakter, må du installere en  $\mathscr{M}$ minnemodul i den nederste kontakten før du installerer en minnemodul i den øverste kontakten.

- **I**
- MERK: Hvis ikke minnemodulen installeres riktig, kan det hende at du ikke får startet datamaskinen.

# Oppgradere eller skifte ut harddisken(e)

Den bærbare PC-en er utstyrt med to harddiskstøpsler.

## Ta ut harddisken(e)

- 1. Følg anvisningene i "Før du begynner" på side [68](#page-69-0).
- 2. Ta ut batteripakken (se "Ta ut og sette på plass batteripakken" på side [71\)](#page-72-0).
- 3. Skru ut de to skruene som fester kammerdøren til datamaskinbasen.
- 4. Skyv og løft kammerdøren vekk fra datamaskinen.

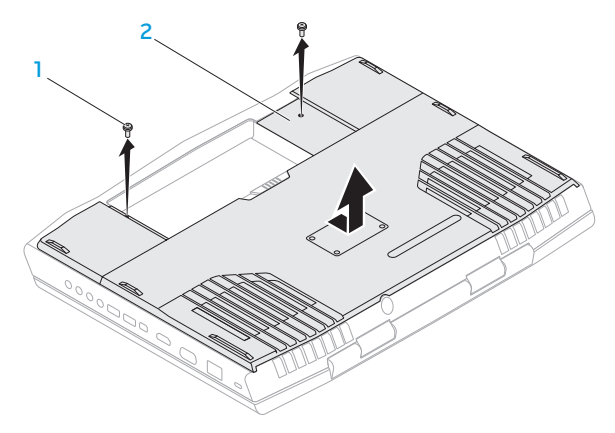

1 skruer (2) 2 kammerdør

- 5. Løsne de tre festeskruene på den primære harddiskenheten (HDD0).
- 6. Bruk trekkefliken til å løfte opp harddiskenheten for å koble den fra kontakten på hovedkortet.
- 7. Løft den primære harddiskenheten ut av datamaskinbasen.

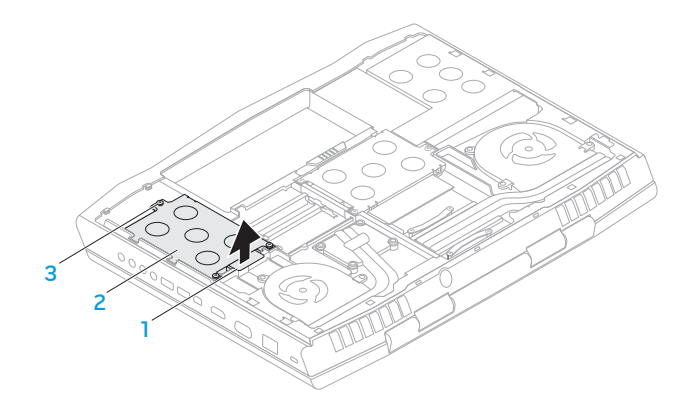

- trekkeflik 3 festeskruer (3)
- 2 primær harddiskenhet
- 8. Løsne de tre festeskruene på den sekundære harddiskenheten (HDD1).
- 9. Bruk trekkefliken til å løfte opp den sekundære harddiskenheten (HDD1) og koble den fra kontakten på hovedkortet.
- 10. Løft den sekundære harddiskenheten ut av datamaskinbasen.

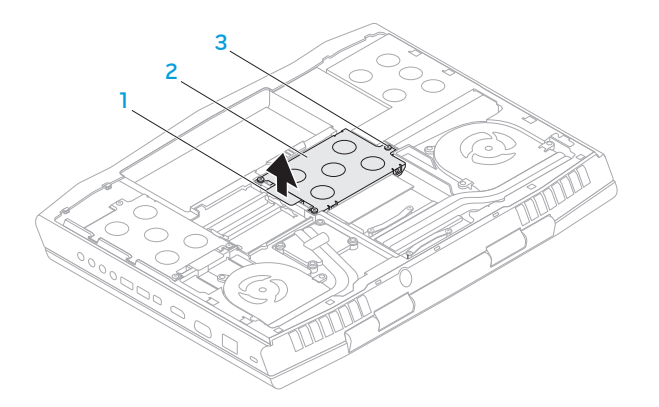

- 
- 1 trekkeflik 3 festeskruer (3)
- sekundær harddiskenhet

- 11. Skru ut de fire skruene som fester harddisken til harddiskebraketten.
- 12. Løft harddisken ut av harddiskbraketten.

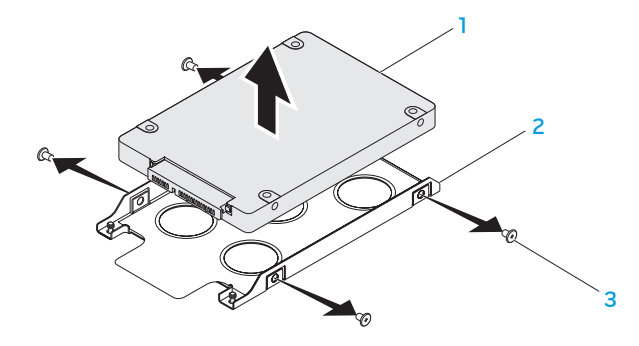

- 
- 1 harddisk 3 skruer (4)
- 2 harddiskbrakett

13. Fjern mellomstykket fra harddisken.

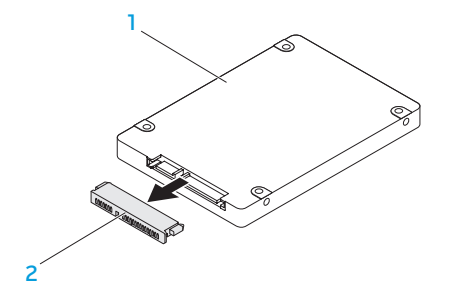

### 1 harddisk 2 mellomstykke

For å sette inn igjen harddisken(e), må du følge fremgangsmåten i motsatt rekkefølge.

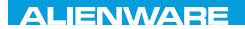

## CHARTE X CONDETA 13 TO A TUXA

# KAPITTEL 5: FEILSØKING

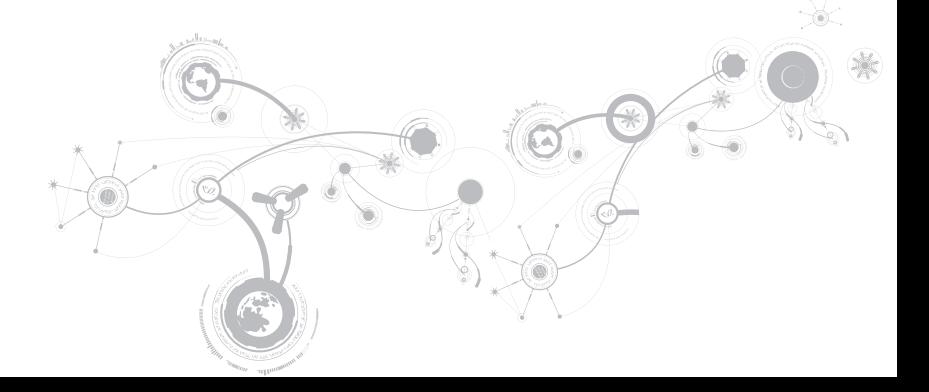

# Grunnleggende tips og råd

- Datamaskinen starter ikke: Er adapteren satt helt inn i en stikkontakt som fungerer? Hvis den er koblet til et grenuttak, må du påse at grenuttaket faktisk fungerer.
- Tilkoblinger: Kontroller at alle kabler er godt festet.
- Strømsparing: Kontroller at PC-en ikke er i hvile- eller dvalemodus ved å holde ned av/påknappen i mindre enn fire sekunder. Hvis datamaskinen er i ventemodus vil strømlampen gå fra blå til svart mens den er i ventemodus, men hvis den er i dvalemodus vil den være slått av.
- Lysstyrke: Kontroller og juster lysstyrken til skjermen ved å trykke tastekombinasjonene <Fn><F4> eller <Fn><F5>.
- Skjermvalg: Trykk tastekombinasjonen <Fn><F6> for å kontrollere at den bærbare PC-en ikke er satt til "Kun ekstern" visning.
- Du må kun bruke strømadapteren som fulgte med den bærbare PC-en.

# Sikkerhetskopiering og generelt vedlikehold

- Du bør ta jevnlige sikkerhetskopier av viktige data og oppbevare kopier av operativsystemet og programvaren din på et trygt sted. Du må ikke glemme å notere deg serienumre hvis du lagrer dem et annet sted enn i originalcoveret, som for eksempel i en CD-mappe.
- Kjør vedlikeholdsprogrammer så ofte som mulig. Du kan sette opp disse programmene til å kjøre på tidspunkt når du ikke bruker datamaskinen. Du kan bruke de som følger med operativsystemet ditt, eller kjøpe andre kraftigere programmer til å gjøre jobben.
- Skriv ned passordene dine og oppbevar dem på et trygt sted (borte fra datamaskinen). Dette er spesielt viktig hvis du velger å passordbeskytte BIOS-en og operativsystemet til PC-en.
- Du bør dokumentere viktige innstillinger som nettverk, oppringt forbindelse og Internett.

## Når du feilsøker datamaskinen din, bør du huske følgende sikkerhetsretningslinjer:

- Før du berører de interne komponentene i datamaskinen, må du berøre en umalt del av kabinettet. Ved å gjøre dette utlader du statisk elektrisitet som kan skade datamaskinen din.
- Skru av datamaskinen din og annet tilbehør som er tilkoblet.
- Koble alt tilbehør fra datamaskinen.

## Kontroller følgende:

- Pass på at strømadapterkabelen er godt tilkoblet mellom datamaskinen din og en jordet stikkontakt. Kontroller at stikkontakten fungerer.
- Kontroller at eventuelle UPS-er eller grenuttak er slått på.
- Hvis noen av utstyrsenhetene (f.eks. tastatur, mus, skriver, osv.) ikke fungerer, må du passe på at de er riktig tilkoblet.
- Hvis du la til eller fjernet datakomponenter før problemene begynte, bør du sjekke at du installerte eller fjernet disse riktig.
- Hvis det vises en feilmelding på skjermen, må du skrive ned meldingen før du ringer teknisk kundestøtte hos Alienware slik at de kan hjelpe deg med å diagnostisere og løse problemet ditt.
- Hvis du får en feilmelding i et bestemt program, må du slå opp i dokumentasjonen for programmet.

## Diagnoseprogramvare

## Pre-Boot System Assessment (PSA) (systemevaluering før oppstart)/Enhanced Pre-Boot System Assessment (økt systemevaluering før oppstart) (ePSA)

MERK: PSA eller ePSA kan være forhåndsinstallert på datamaskinen.

Datamaskinen kjører PSA/ePSA, en rekke tester for systemkort, tastatur, skjerm, minne, harddisk, osv.

Åpne PSA/ePSA:

- 1. Slå på (eller omstart) datamaskinen.
- 2. Når Alienware-logoen vises må du umiddelbart trykke på <F12>.
- MERK: Hvis du venter for lenge og logoen til operativsystemet vises, fortsetter du å vente  $\mathscr{M}$ til Microsoft Windows-skrivebordet vises. Slå av datamaskinen og prøv igjen
- 3. Velg Diagnostics fra menyen og trykk <Enter>.

#### **KAPITTEL 5: FEILSØKING**

Svar på spørsmålene som vises under denne kontrollen.

- Dersom det oppdages feil, stopper maskinen og piper. For å stoppe kontrollen og starte datamaskinen på nytt, trykker du <n>, for å fortsette til den neste testen, trykker du <v>, for å teste komponenten som ikke fungerer på nytt, trykker du <r>.
- Hvis det oppdages feil under PSA/ePSA, må du skrive ned feilkoden(e) og ta kontakt med Alienware (for mer informasjon, se "KONTAKTE ALIENWARE" på side [123\)](#page-124-0).

Hvis PSA/ePSA er vellykket, vises følgende melding "Do you want to run the remaining memory tests? This will take about 30 minutes or more. Do you want to continue? (Recommended)." ("Vil du kjøre gjenværende minnetester? Dette tar rundt 30 minutter eller mer. Vil du fortsette? (Anbefalt).")

Hvis du har minneproblemer, trykk <y>, hvis ikke, trykk <n>. En melding som angir at PSA/ ePSA er fullført, vises.

Trykk <o> for å starte datamaskinen på nytt.

# Svar på vanlige problemer

## System

## Datamaskinen kan ikke fullføre POST-testen

Power On Self Test (POST) sjekker at datamaskinen imøtekommer de nødvendige systemkravene og at all maskinvare fungerer riktig før resten av oppstartprosessen fortsetter Hvis datamaskinen fullfører POST, fortsetter datamaskinen med den vanlige oppstartsprosessen. Hvis datamaskinen imidlertid ikke fullfører POST, vil den spille en enkelt pipelyd for å indikere at det har oppstått en generell feil og deretter vise en feilmelding. Kontakt Alienwares tekniske kundestøtte for å få hjelp (se "KONTAKTE ALIENWARE" på side [123](#page-124-0)).

## Datamaskinen slutter å reagere, eller et blått skjermbilde vises

## FORSIKTIG: Du kan miste data hvis du ikke kan slå av operativsystemet.

Hvis datamaskinen ikke reagerer når du trykker på tastaturet eller beveger musen, må du trykke inn og holde av/på-knappen i minst seks sekunder til datamaskinen slår seg av. Deretter starter du datamaskinen på nytt.

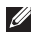

MERK: Chkdsk-programmet kan kjøres når du starter opp igjen datamaskinen Følg anvisningene på skjermen.

#### **KAPITTEL 5: FEILSØKING**

## Et program slutter å reagere eller krasjer gjentatte ganger

## Avslutt programmet:

- 1. Trykk<Ctrl><Shift><Esc> samtidig.
- 2. Klikk på Programmer-kategorien og velg det programmet som ikke reagerer.
- 3. Klikk på Avslutt oppgave.

Sjekk dokumentasjonen til programmet.

Avinstaller og installer deretter programmet på nytt om nødvendig.

## Et program er laget for en tidligere versjon av Microsoft Windows

## Kjør Veiviser for programkompatibilitet:

Veiviseren for programkompatibilitet konfigurerer et program, slik at det kan kjøres i et miljø som ligner en tidligere versjon av Microsoft Windows operativsystem.

- 1. Klikk Start  $\bigcirc$  → Kontrollpanel→ Programmer→ Programmer og funksjoner→ Bruk et eldre program med denne versjonen av Windows.
- 2. Klikk Neste i velkomstskjermbildet.
- 3. Følg anvisningene på skjermen.

## Andre programvareproblemer

### Sikkerhetskopier filene øyeblikkelig

Bruk et virusprogram til å kontrollere harddisken eller CD-er

Lagre og lukk eventuelle åpne filer eller programmer, og slå av datamaskinen via Startmenyen

#### Skann etter spyware på datamaskinen:

Hvis du merker at datamaskinen er treg, at det ofte dukker opp reklame på skjermen eller at du har problemer med å koble deg til Internett, kan datamaskinen være infisert med spyware. Kjør et virusprogram som inkluderer beskyttelse mot spyware (programmet kan kreve en oppgradering) for å skanne datamaskinen og fjerne spyware.

#### Kjør PSA/ePSA-diagnostikk:

Hvis alle tester kjøres uten problemer, skyldes feiltilstanden et problem med programvaren.

#### **KAPITTEL 5: FEILSØKING**

### Les gjennom dokumentasjonen til programvaren eller kontakt produsenten av programmet for mer informasjon om feilsøking:

- Kontroller at operativsystemet er kompatibelt med operativsystemet på datamaskinen.
- Kontroller at datamaskinen oppfyller minstekravene til maskinvare som er nødvendige for å kunne kjøre programvaren. Du finner informasjon i dokumentasjonen for programvaren.
- Kontroller at programmet er riktig installert og konfigurert.
- Kontroller at det ikke er konflikt mellom enhetsdriverne og programmet.
- Avinstaller og installer deretter programmet på nytt om nødvendig.

## Harddiskproblemer

## La datamaskinen avkjøles før den slås på

En varm harddisk kan forhindre at operativsystemet startes. Prøv la datamaskinen avkjøles til romtemperatur før den slås på.

## Kjør Kontroller disk

- 1. Klikk Start  $\bigodot \rightarrow$  Datamaskin.
- 2. Høyreklikk Lokal disk C:.
- 3. Klikk Egenskaper→ Verktøy→ Kontroller nå. Hvis vinduet Brukerkontokontroll vises, klikker du Fortsett.
- 4. Følg anvisningene på skjermen.

## Minne

## Minnefeil funnet under oppstart

- Sjekk at minnemodulene er godt festet i riktig retning. Sett om nødvendig modulene riktig på plass (se "Oppgradere eller erstatte minne" på side [74](#page-75-0)).
- Datamaskiner som bruker en tokanals minnekonfigurasjon krever at minnemoduler blir installert parvis. Hvis du trenger hjelp, ta kontakt med Alienwares tekniske kundestøtte (for mer informasjon, se "KONTAKTE ALIENWARE" på side [123](#page-124-0)).

# Skjerm

## Skjermen er blank

MERK: Hvis du bruker et program som krever høyere oppløsning enn datamaskinen støtter, anbefales det at du tilkobler en ekstern skjerm til datamaskinen.

## Datamaskinen kan være i strømsparingsmodus:

Trykk en tast på tastaturet eller trykk på av/på-knappen for å fortsette normal drift.

## Bytt videobilde:

Hvis datamaskinen din er tilkoblet en ekstern skjerm, trykk <Fn><F6> for å skifte videobildet til skjermen.

## Strøm

## Datamaskinen slår seg ikke på når du trykker på av- og på-knappen

- Hvis adapterkabelen er tilkoblet overspenningsvern eller UPS, må du forsikre deg om at overspenningsvernet eller UPS-en er tilkoblet en elektrisk stikkontakt, at de er slått på og fungerer.
- Sjekk at stikkontakten fungerer ved å prøve en annen enhet, for eksempel en radio eller lampe, som du vet at fungerer. Hvis ikke stikkontakten fungerer, må du ta kontakt med en elektriker eller elektrisitetsverket ditt for mer hjelp.
- Hvis problemet vedvarer, kan du kontakte Alienwares tekniske kundestøtte for å få hjelp (se "KONTAKTE ALIENWARE" på side [123](#page-124-0)).

**KAPITTEL 5: FEILSØKING**

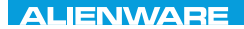

## $\triangle$ XVCX $\theta$ E $\odot$   $\triangle$   $\triangle$   $\triangle$   $\theta$  $\theta$  $\overline{I}$   $\theta$   $\overline{I}$   $\theta$   $\overline{I}$   $\theta$   $\overline{I}$   $\theta$   $\overline{I}$

# KAPITTEL 6: SYSTEMGJENOPPRETTING

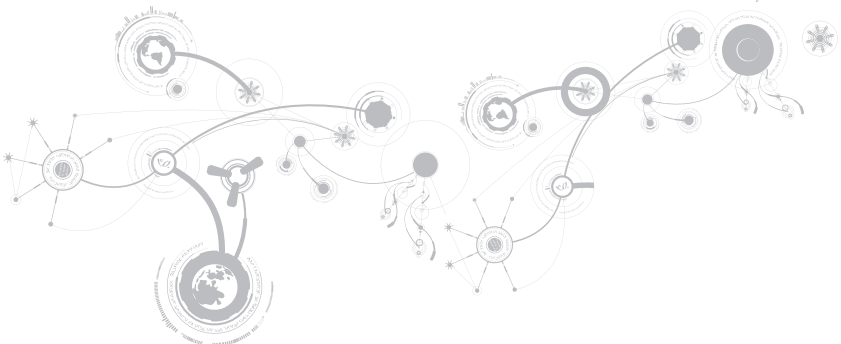

# AlienRespawn

- FORHOLDSREGEL: Bruk av AlienRespawn fjerner permanent alle programmer og drivere du har installert etter at du mottok datamaskinen. Ta sikkerhetskopier av programmer du må installere på datamaskinen før du bruker AlienRespawn. Bruk bare AlienRespawn hvis ikke Systemgjenoppretting løste problemet med operativsystemet.
- FORHOLDSREGEL: Selv om AlienRespawn er laget slik at du beholder datafilene på datamaskinen, anbefales det likevel av du sikkerhetskopierer dem før du bruker AlienRespawn.

Du kan bruke AlienRespawn til å gjenopprette harddisken til den driftstilstanden den var i da du kjøpte datamaskinen, uten av datafiler blir slettet.

Med AlienRespawn kan du sikkerhetskopiere og gjenopprette datamaskinen til en tidligere driftstilstand.

## AlienRespawn Basic (grunnleggende versjon)

Gjenopprette fabrikkbilde og samtidig beholde datafilene:

- 1. Slå av datamaskinen.
- 2. Koble fra alle enheter som er koblet til datamaskinen (f.eks. USB-stasjon, skriver osv.), og fjern eventuell nyinstallert intern maskinvare.
- MERK: Du må ikke koble fra **U** strømadapterkabelen.
- 3. Slå på datamaskinen.
- 4. Når Alienware-logoen vises, trykker du <F8> flere ganger for å gå til vinduet Advanced Boot Options (avanserte oppstartalternativer).

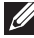

MERK: Hvis du venter for lenge og logoen til operativsystemet vises, fortsetter du å vente til Microsoft Windows-skrivebordet vises. Slå av datamaskinen og prøv igjen.

- 5. Velg Reparer datamaskinen.
- 6. Velg AlienRespawn and Emergency Backup fra menyen System Recovery Options (alternativer for systemgjenoppretting) og følg anvisningene på skjermen.

MERK: Gjenopprettingen kan ta en time eller mer, avhengig av størrelsen på dataene som skal gjenopprettes.

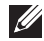

MERK: For mer informasjon om AlienRespawn, se kunnskapsdatabaseartikkel 353560 på support.dell.com.

# Oppgradere til AlienRespawn Professional (profesjonell versjon)

AlienRespawn inneholder ytterligere funksjoner som gjør at du kan:

- Sikkerhetskopiere og gjenopprette datamaskinen basert på filtyper
- Sikkerhetskopiere filer til en lokal lagringsenhet
- Tidfeste automatiske sikkerhetskopieringer

Oppgradere til AlienRespawn Professional (profesjonell versjon):

- 1. Dobbeltklikk på AlienRespawn-ikonet i meldingsområdet på skrivebordet.
- 2. Klikk Upgrade Now! (oppgrader nå)
- 3. Følg anvisningene på skjermen.

## Dell DataSafe Online Backup (elektronisk sikkerhetskopiering) (ekstrautstyr)

- MERK: Dell DataSafe Online støttes kun  $\mathscr U$ på Windows-operativsystemer.
- MERK: Bredbåndsforbindelse  $\mathscr{U}$ anbefales for rask opplastings- eller nedlastingshastighet.

Dell DataSafe Online er en automatisk sikkerhetskopierings- og gjenopprettingstjeneste som beskytter data og andre viktige filer fra katastrofale hendelser som tyveri, brann eller naturkatastrofer. Du får tilgang til tjenesten på datamaskinen ved bruk av en passordbeskyttet konto.

For mer informasjon, gå til delldatasafe.com.

Planlegge sikkerhetskopiering:

1. Dobbeltklikk ikonet for Dell DataSafe Online  $\bullet$  på oppgavelinjen.

2. Følg anvisningene som vises på skjermen

# My Dell Downloads (mine Dell-nedlastinger)

- $\mathscr{Q}$
- MERK: My Dell Downloads er kanskje ikke tilgjengelig i alle regioner.

Enkelte av programmene som er forhåndsinstallert på Dell-datamaskinen inkluderer ikke sikkerhetskopi-CD eller -DVD Disse programmene er tilgjengelige på nettstedet My Dell Downloads. Fra dette nettstedet kan du laste ned tilgjengelig programvare for å installere på nytt eller opprette dine egne sikkerhetskopier.

Registrere deg og bruke My Dell Downloads:

- 1. Gå til DownloadStore.dell.com/media.
- 2. Følg anvisningene på skjermen for å registrere deg og laste ned programvaren.
- 3. Installer programvaren på nytt eller opprett sikkerhetskopier for fremtidig bruk.

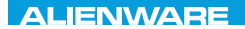

## CJEANWA-NJA-NJA SE NATURIKATION

# KAPITTEL 7: SPESIFIKASJONER

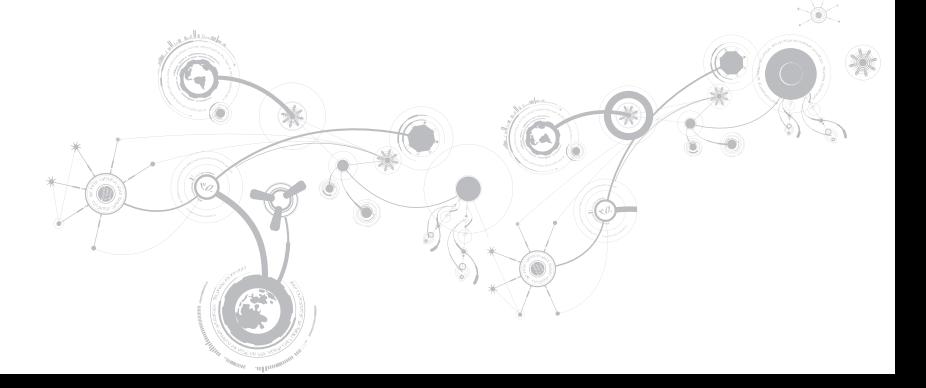

## **KAPITTEL 7: SPESIFIKASJONER**

### Datamaskinmodell

Alienware M17x-R3

## Mål

### Høyde

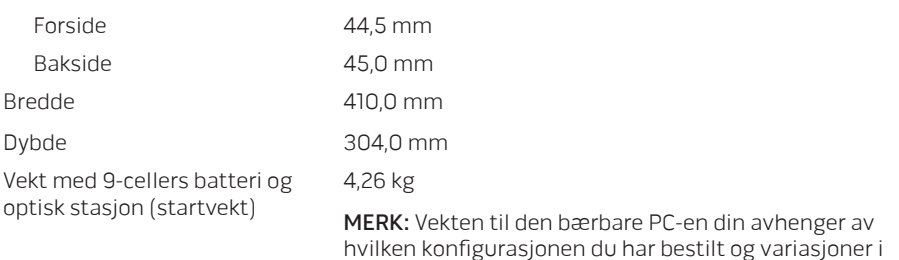

produksjonen.

## Prosessor og systembrikkesett

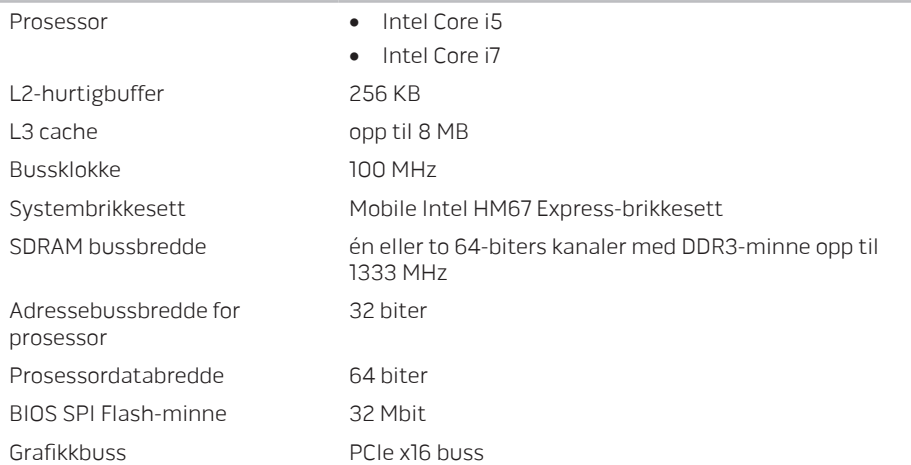

### **KAPITTEL 7: SPESIFIKASJONER**

Minne

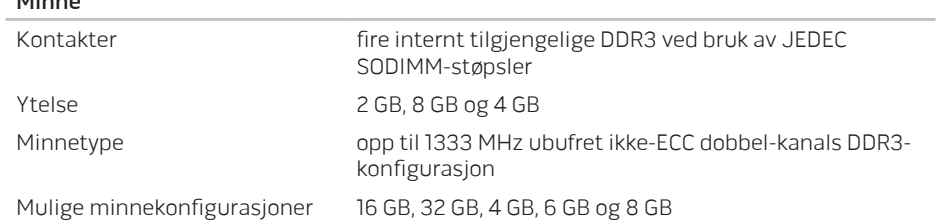
### Porter og kontakter

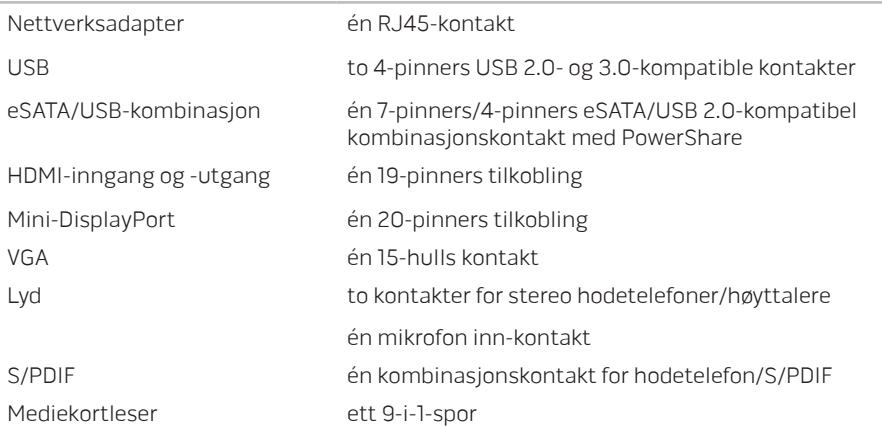

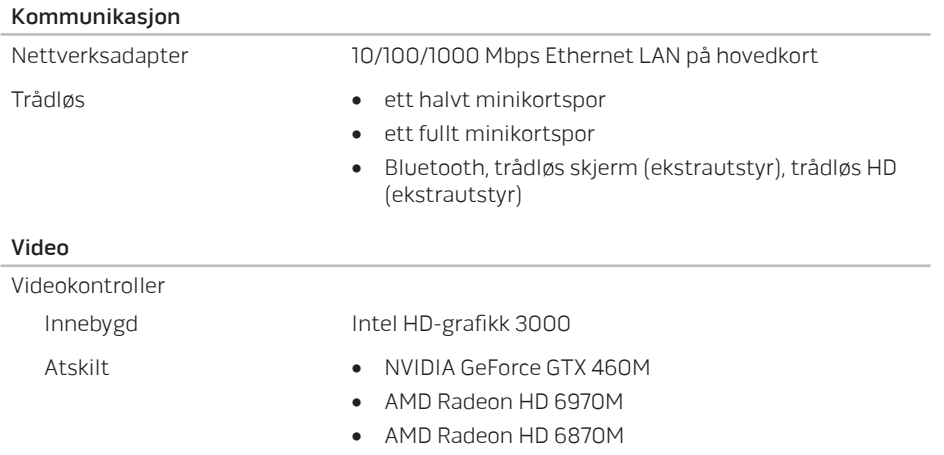

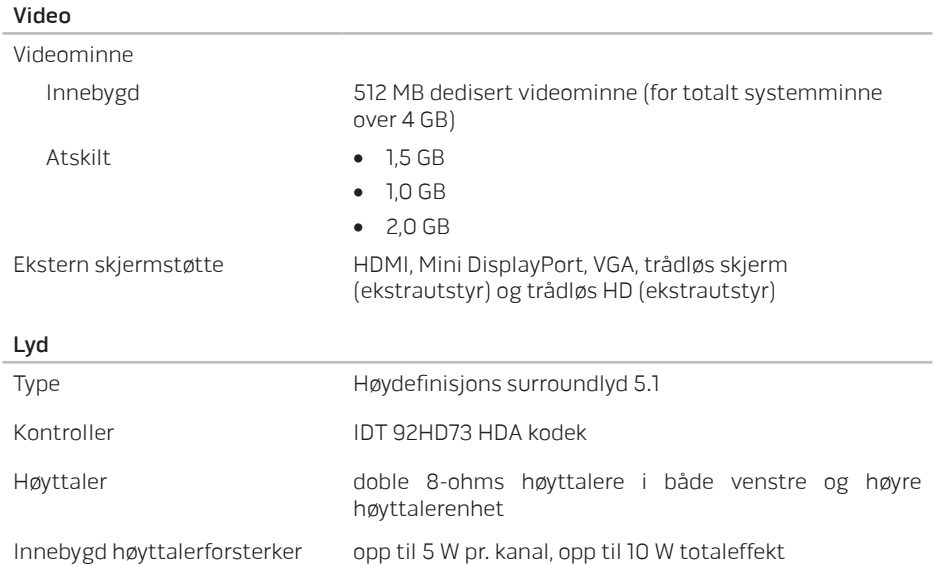

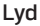

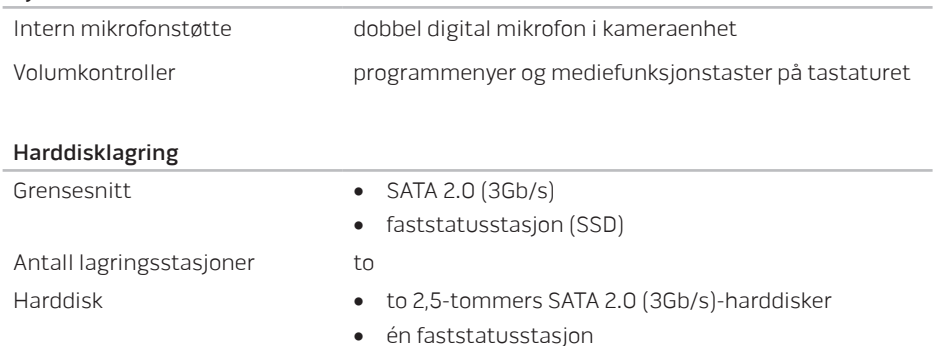

#### Mediekortleser

- Kort som støttes Secure Digital (SD)-minnekort
	- Secure Digital inngangs-/utgangs (SDIO)-kort
	- Secure Digital Extended Capacity (SDXC)-kort
	- Multimediekort (MMC)
	- Multimediekort pluss (MMC+)
	- Minnepinne
	- Minnepinne PRO
	- xD-Picture-kort (type M og type H)
	- Hi Density-SD (SDHD)
	- Hi Capacity-SD (SDHC)

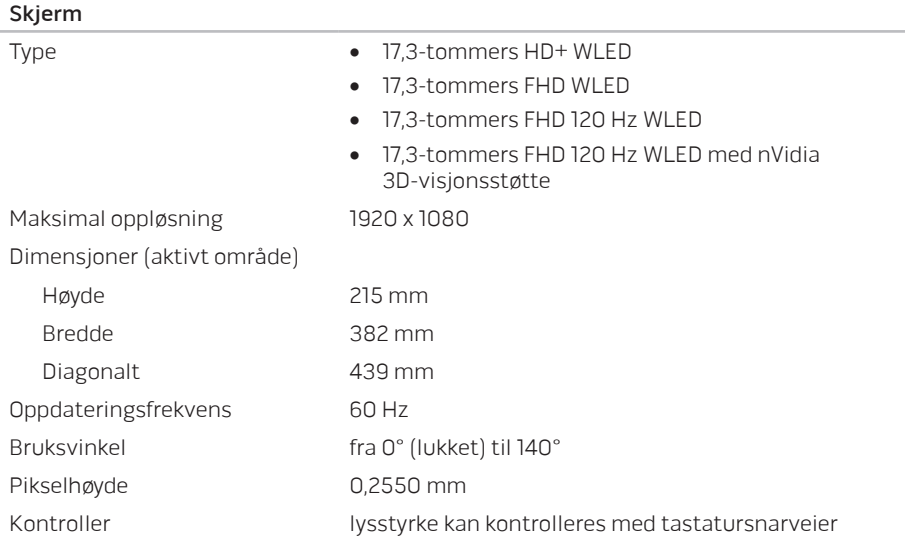

### Tastatur (bakgrunnsbelyst)

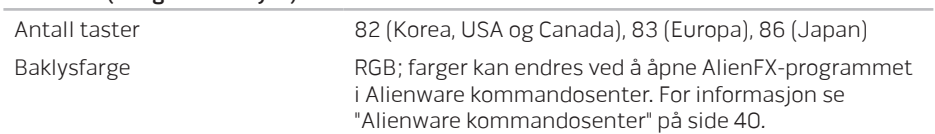

### styreplate

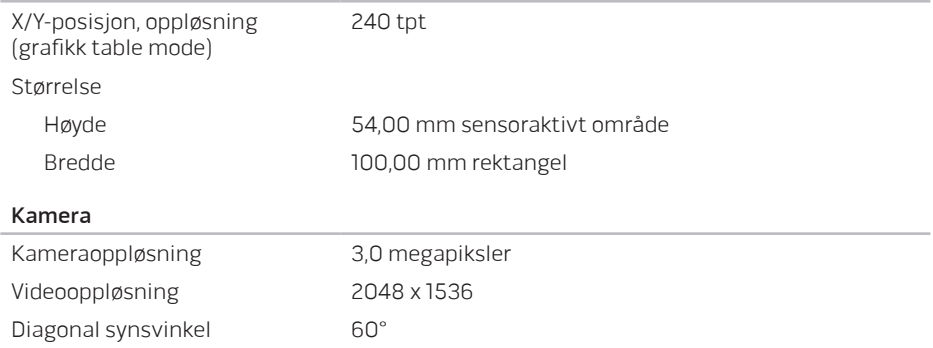

### Batteri

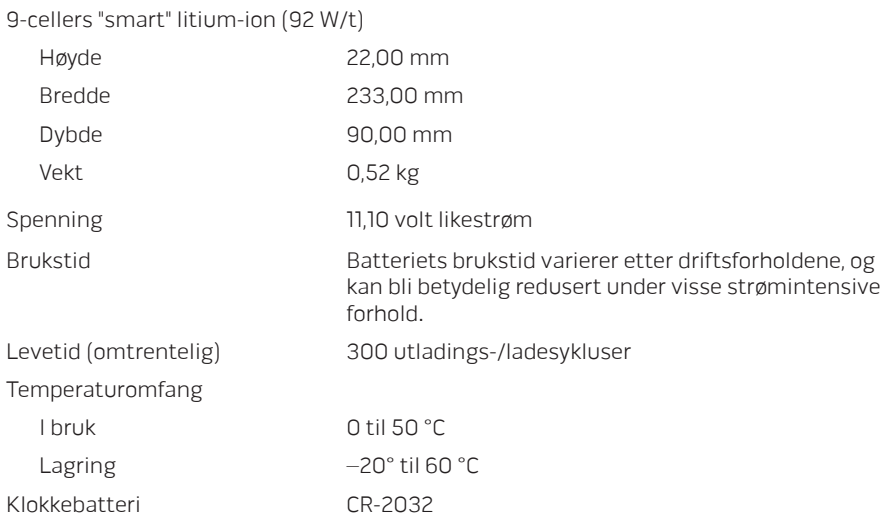

### Strømadapter

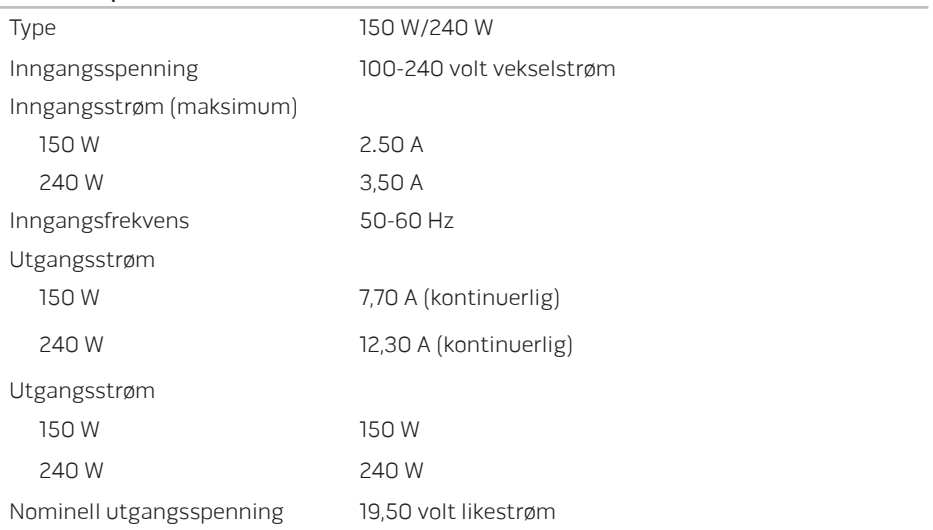

### Strømadapter

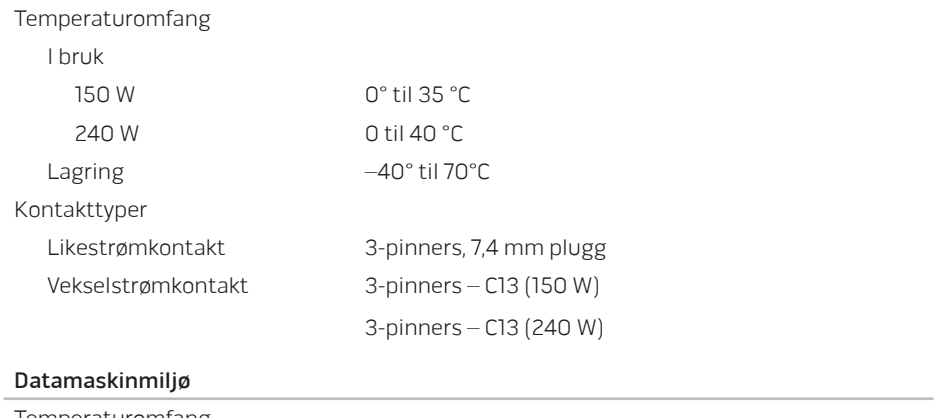

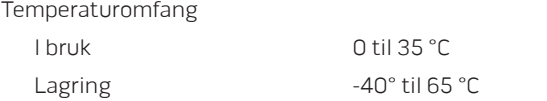

### Datamaskinmiljø

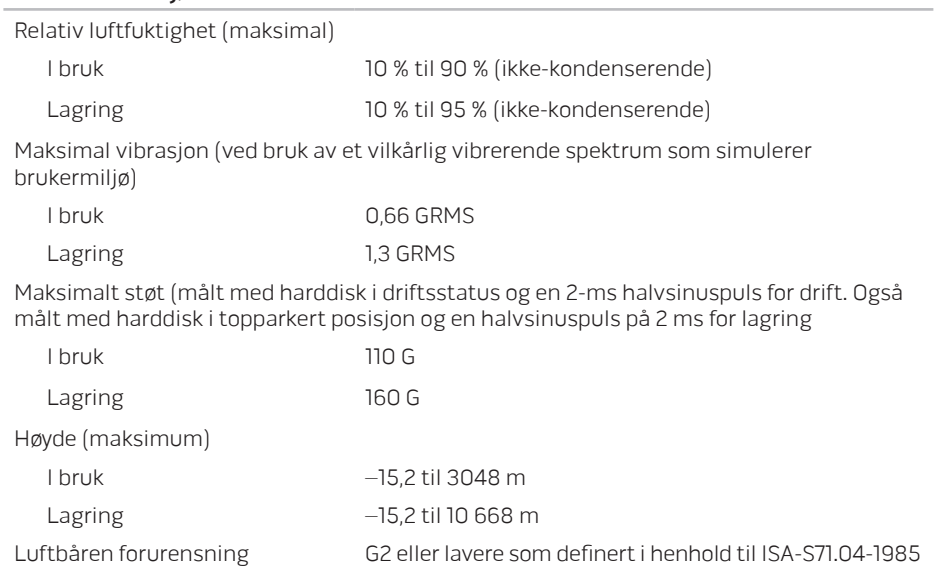

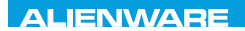

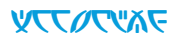

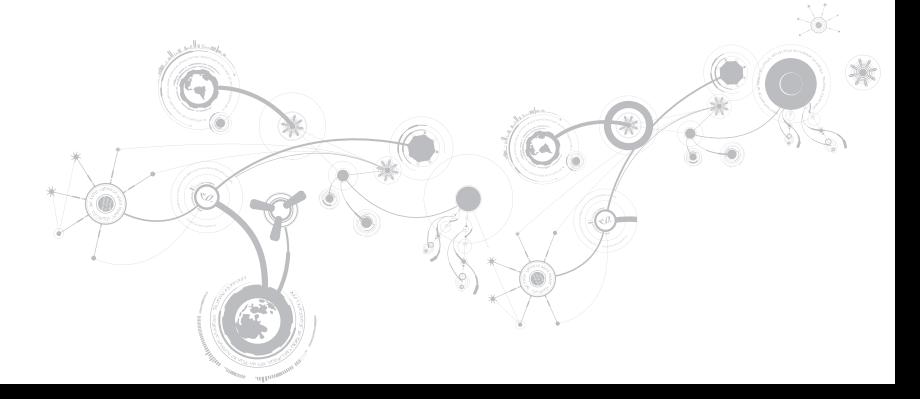

# GENERELLE OG ELEKTRISKE SIKKERHETSFORHOLDSREGLER

# Konfigurasjon av datamaskin

- Før du bruker datamaskinen din må du lese alle instruksjoner på produktet og dokumentasjonen som medfølger.
- Ta alltid vare på sikkerhetsinstruksjoner og driftsinstruksjoner.
- Dette produktet må aldri brukes i nærheten av vann eller varmekilder.
- Datamaskinen må kun brukes på stabile overflater.
- Datamaskinen må kun brukes med strømkilder av den typen som er beskrevet på merket.
- Luftehull eller vifter i chassiset til datamaskinen må ikke blokkeres. Disse trengs til ventilasjon.
- Gjenstander må ikke stikkes inn i ventilasjonsåpningene.
- Pass på at datamaskinen din er tilkoblet jord når du bruker den.
- Du må ikke koble datamaskinen din til en kontakt som ikke er riktig jordet.
- Hvis du bruker en skjøteledning med datamaskinen din, må du sjekke at amperverdien til datamaskinen ikke overgår maksimumsverdien til skjøteledningen.

### Bruk av datamaskinen

- Du må passe på at strømledninger og andre kabler ikke ligger på steder hvor personer går og kan snuble i dem. Du må ikke la noe ligge oppå strømledningen.
- Du må passe på at du ikke søler noe på eller inne i datamaskinen din.
- For å unngå støt, må du alltid koble fra strøm, modem og alle andre kabler fra strømkontakter før du håndterer datamaskinen.

## Advarsel om elektrostatisk utladning

Elektrostatisk utladning kan føre til skade på de interne systemkomponentene hvis du ikke tar de nødvendige forholdsreglene. Elektrostatisk utladning forårsaket av statisk elektrisitet og skaden dette forårsaker er vanligvis permanent.

For å unngå skader fra elektrostatiske utladninger bruker datateknikere spesielle armbånd som jorder dem til dekslet til datamaskinen. Redusere sjansen for elektrostatiske skader:

- Skru strømmen til datamaskinen og vent noen minutter før du begynner arbeidet.
- Pass på at du blir jordet ved å berøre dekslet til datamaskinen.
- Prøv å ikke gå rundt mens du bytter ut gjenstander inne i chassiset, spesielt hvis det er teppe på gulvet eller ved lav temperatur eller fuktighet.
- Berør bare de gjenstandene du skal bytte ut.
- Hvis du må bytte ut eksterne kort, må du legge dem på den delen av chassiset til datamaskinen du fjernet. Du må ikke berøre kontaktene på kanten av kortet som skal monteres inn på hovedkortet.

### Generelle sikkerhetsforholdsregler

- Mekanisk støt: Du må aldri utsette datamaskinen din for alvorlige mekaniske støt. Hvis du ikke behandler PC-en forsiktig, kan den bli alvorlig skadet. Mekanisk støt dekkes ikke av garantien.
- Elektrisk støt: Du har ingenting å bekymre deg for hvis du ikke åpner opp datamaskinen din. Datamaskinen beskytter seg selv mot de fleste uregelmessigheter i strømkilden.

# Når bør du ta kontakt med Alienware

- Batteriet, strømledningen eller -kontakten er skadet.
- Du har sølt væske inn i datamaskinen.
- Hvis du har mistet datamaskinen eller chassiset er skadet.
- Hvis du bruker datamaskinen i henhold til driftsinstruksjonene fungerer datamaskinen normalt.

# Erstatning av komponenter eller tilbehør

Vi råder deg til å kun bruke erstatningsdeler eller tilbehør som er anbefalt av Alienware.

# KONTAKTE ALIENWARE

Kunder i USA og Canada ringer 1-800-ALIENWARE.

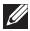

MERK: Hvis du ikke har en aktiv internettilkobling, kan du finne kontaktinformasjon på fakturaen, følgeseddelen, regningen eller i Dells produktkatalog.

Dell tilbyr flere elektroniske og telefonbaserte kundestøtte- og servicealternativer. Fordi tilgjengelighet varierer fra land og produkt, er det mulig det er noen tjenester som ikke er tilgjengelige i ditt land.

Gjør følgende for å kontakte Dell for spørsmål vedrørende salg, teknisk kundestøtte eller -service:

- 1. Gå til www.dell.com/contactdell.
- 2. Velg land eller region.
- 3. Velg den aktuelle tjeneste- eller kundestøttekoblingen etter behov.
- 4. Kontakt Dell på den måten som passer best for deg.

# Nettsteder

Du kan få mer informasjon om produktene og tjenestene til Alienware på følgende nettsteder:

- www.dell.com
- www.dell.com/ap (bare land i Asia/Stillehavsområdet)
- www.dell.com/jp (bare for Japan)
- www.euro.dell.com (bare for Europa)
- www.dell.com/la (land i Latin-Amerika og Karibia)
- www.dell.ca (bare for Canada)

Du kan kontakte Alienwares kundeservice gjennom følgende nettsteder:

- support.dell.com
- support.jp.dell.com (bare for Japan)
- support.euro.dell.com (bare for Europa)
- support.la.dell.com (Argentina, Brasil, Chile, Mexico)

# Information for NOM, eller offisielle meksikanske standarder (kun for Mexico)

Opplysninger om enheten(e) som er omtalt i dette dokumentet er i overensstemmelse med kravene til de de offisielle meksikanske standardene (NOM):

Importør:

Dell México S.A. de C.V. Paseo de la Reforma 2620 - Flat 11° Col. Lomas Altas 11950 México, D.F.

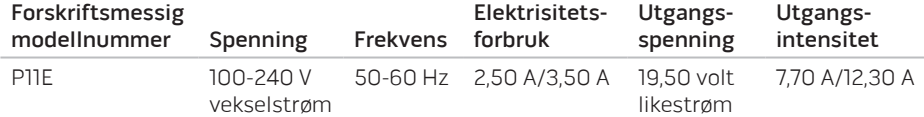

For mer informasjon, les sikkerhetsinformasjonen vedlagt datamaskinen.

For mer informasjon om gode sikkerhetsrutiner, se www.dell.com/regulatory\_compliance.